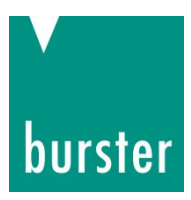

# **OPERATION MANUAL**

## **DIGIVISION Torque**

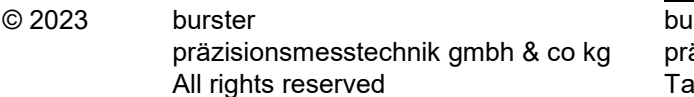

Valid from: September 14, 2023 Tel.: +49 7224 645-0

Manufacturer: burster äzisionsmesstechnik gmbh & co kg<br>alstrasse 1 - 5 Postfach 1432 alstrasse 1 - 5 76593 Gernsbach Germany 76587 Gernsbach Germany

Fax: +49 7224 645-88 Email: info@burster.de www.burster.de

4453-BADIGIVISIONDMDE-5999-111534

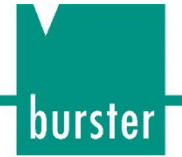

#### Warranty disclaimer

All information in the present documentation was prepared and compiled with great care and reproduced in accordance with effective control measures. No warranty is provided for freedom from errors. We reserve the right to make technical changes. The present information as well as the corresponding technical data can change without notice. Reproduction of any part of this documentation or its processing or revision using electronic systems is prohibited without the manufacturer's prior written approval.

Components, devices and measurement sensors made by burster präzisionsmesstechnik (hereinafter referred to as the "product") are the result of targeted development and meticulous research. From the date of delivery, burster provides a warranty for the proper condition and functioning of these products covering material and production defects for the period specified in the warranty document accompanying the product. However, burster waives any guarantee or warranty obligations or any additional liability for consequential damages caused by improper use of the product, in particular the implied guarantee of success in the market as well as the suitability of the product for a particular purpose. Furthermore, burster assumes no liability for direct, indirect or incidental damages or for consequential or other damages arising from the provision and use of the present documentation.

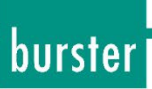

# **Contents**

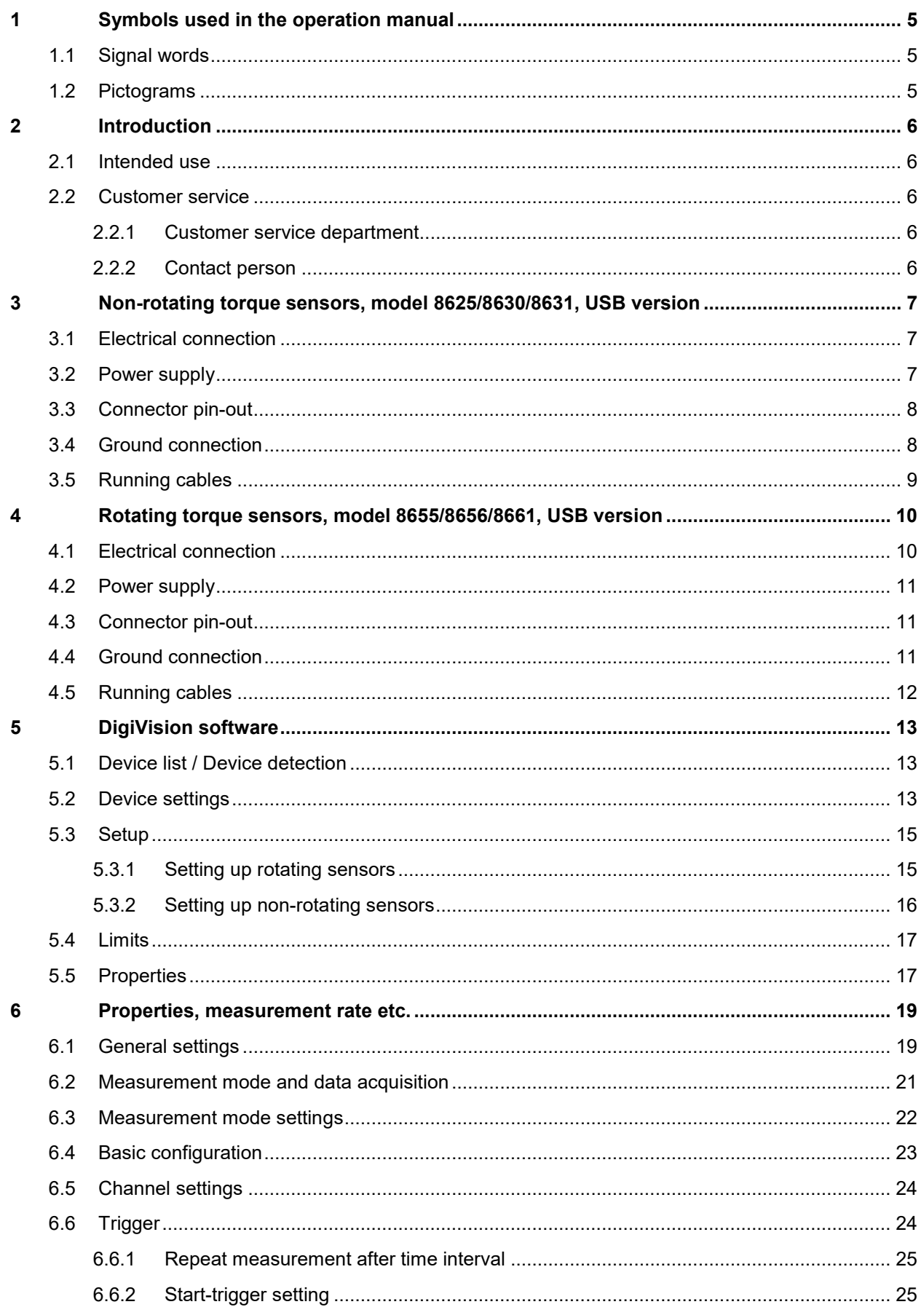

# burster

# **DIGIVISION DREHMOMENT**

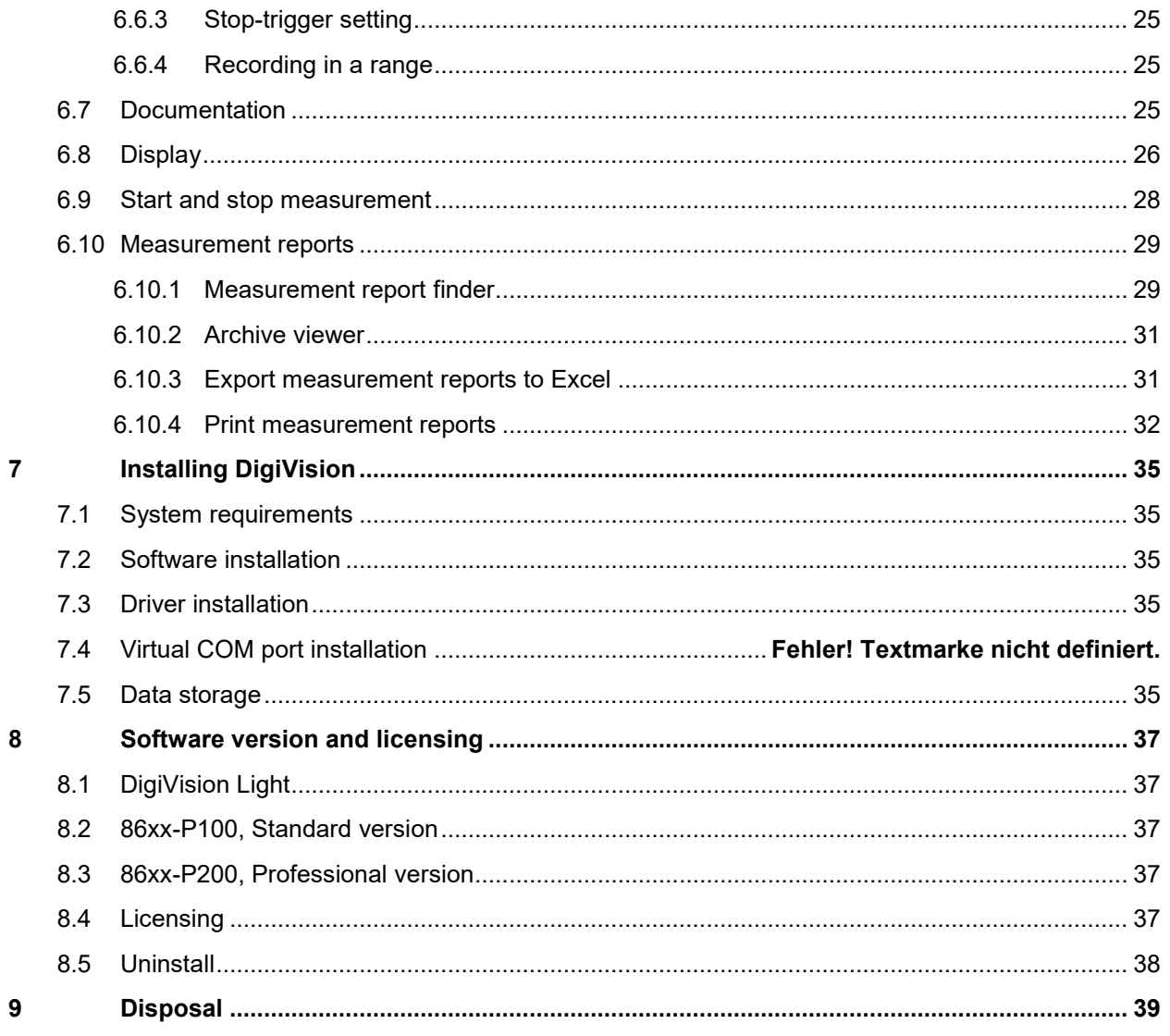

# <span id="page-4-0"></span>**1 Symbols used in the operation manual**

### <span id="page-4-1"></span>**1.1 Signal words**

The following signal words are used in the operation manual according to the specified hazard classification.

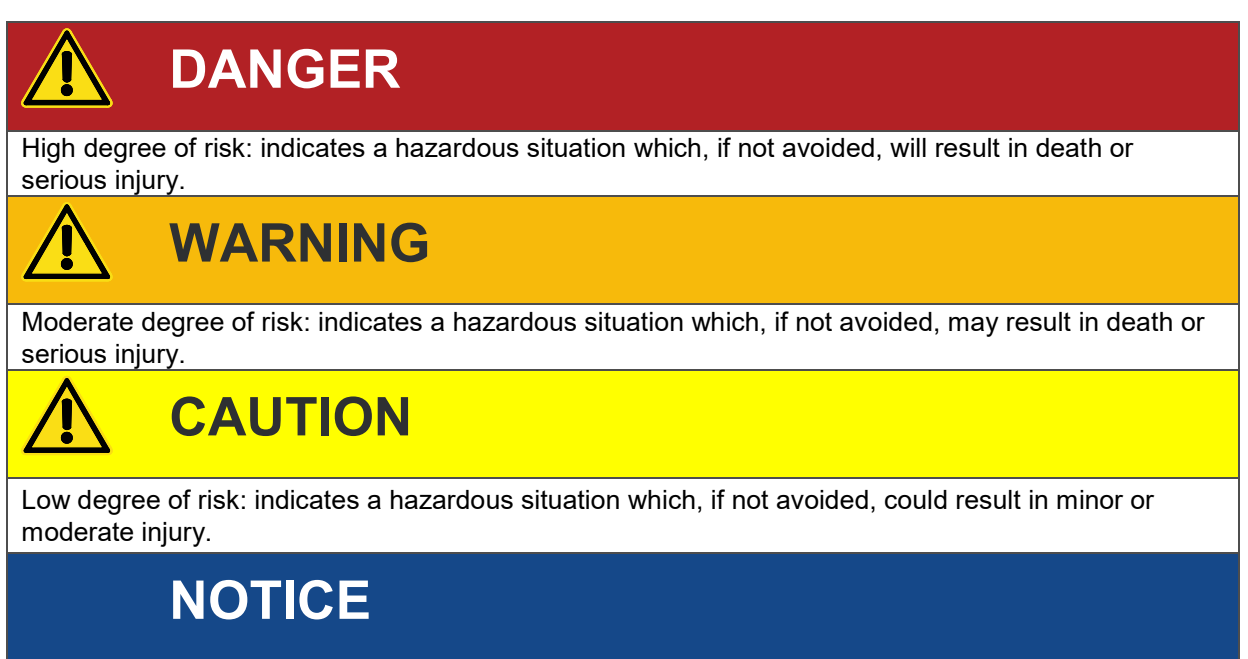

**Note:** It is important to heed these safety notices in order to ensure correct handling of the sensors.

**IMPORTANT:** Follow the information given in the operation manual.

### <span id="page-4-2"></span>**1.2 Pictograms**

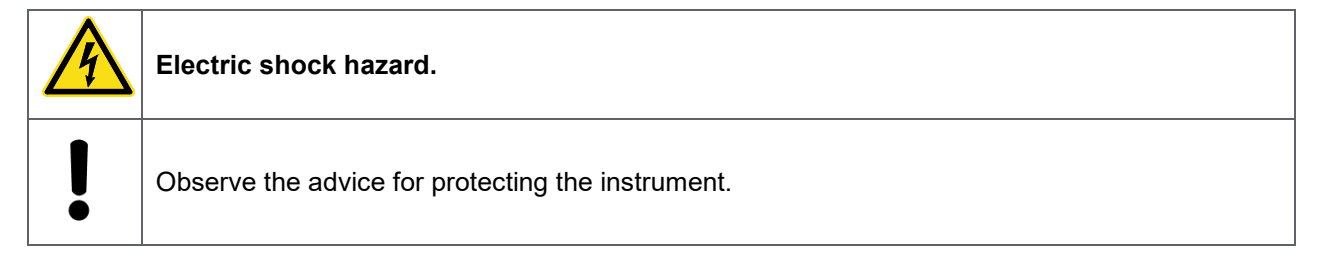

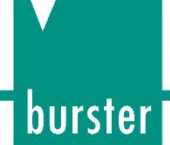

# <span id="page-5-0"></span>**2 Introduction**

**IMPORTANT:** Read the operation manual carefully before using the equipment, and keep it for future reference.

### <span id="page-5-1"></span>**2.1 Intended use**

The DigiVision software can be used to configure various burster sensors and devices, and to carry out measurements. This operation manual relates exclusively to torque sensors. If using other sensors or devices, please refer to the respective operation manual.

### <span id="page-5-2"></span>**2.2 Customer service**

#### <span id="page-5-3"></span>**2.2.1 Customer service department**

If you have repair inquiries or software problems, please call our customer service department on +49 7224 645-53.

#### <span id="page-5-4"></span>**2.2.2 Contact person**

If you have any questions, please contact your representative or go directly to burster präzisionsmesstechnik gmbh & co. kg.

#### **Headquarters**

burster präzisionsmesstechnik gmbh & co kg Talstrasse 1 - 5 76593 Gernsbach Germany

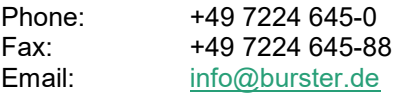

# <span id="page-6-0"></span>**3 Non-rotating torque sensors, model 8625/8630/8631, USB version**

### <span id="page-6-1"></span>**3.1 Electrical connection**

# **NOTICE** The USB socket is supplied with a protective dust cap fitted. Before putting the sensor into use, this cap must be levered off, without damaging it. It is not meant to be cut off!

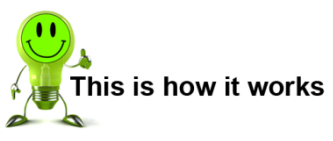

1. Take the cap off the USB socket.

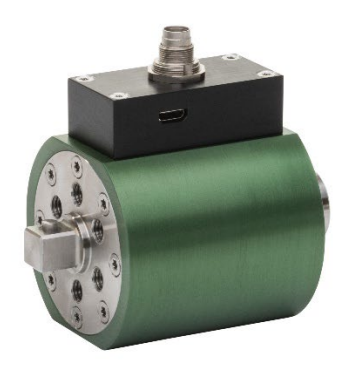

- 2. Connect the torque sensor to a computer using the supplied USB cable.
- 3. Please be sure to follow the instructions in section [3.2](#page-6-2) [Power supply](#page-6-2) on page [7.](#page-6-2)

### <span id="page-6-2"></span>**3.2 Power supply**

The device draws 200 mA from the USB port. Usually this is not a problem for desktop PCs.

For laptops, however, several USB ports may share one power supply that is additionally loaded by other connected USB devices (mouse etc.) Therefore, under some circumstances, the torque sensor may be supplied with too little power and cannot register its presence. In this case, you need to connect the torque sensor to the laptop via an active USB hub.

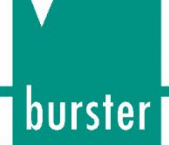

### <span id="page-7-0"></span>**3.3 Connector pin-out**

The USB interface complies with the USB 2.0 standard and the pin assignment is as usual. The built-in connector on the torque sensor is for a "Micro USB" plug.

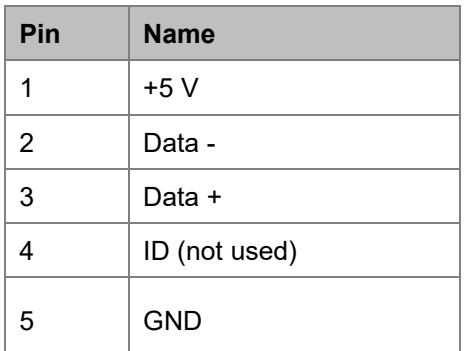

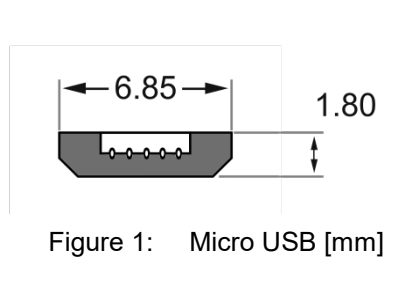

The connector fitted on the supplied cable is a "USB Type A" plug.

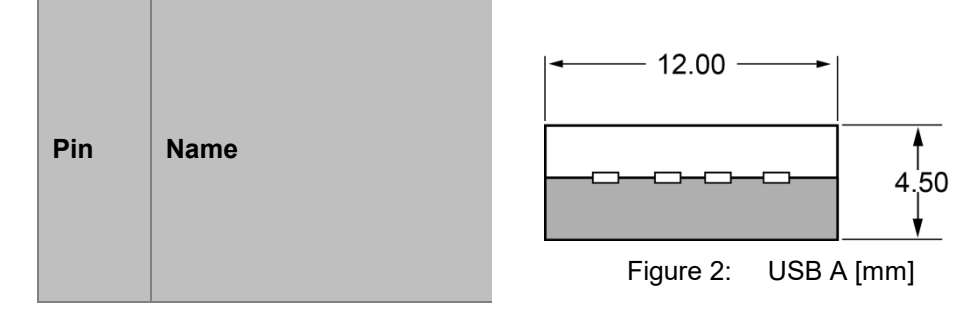

### <span id="page-7-1"></span>**3.4 Ground connection**

The common ground connection "Digital Ground GND" is shared by:

- USB plug casing
- Shield
- Sensor housing
- Protective ground

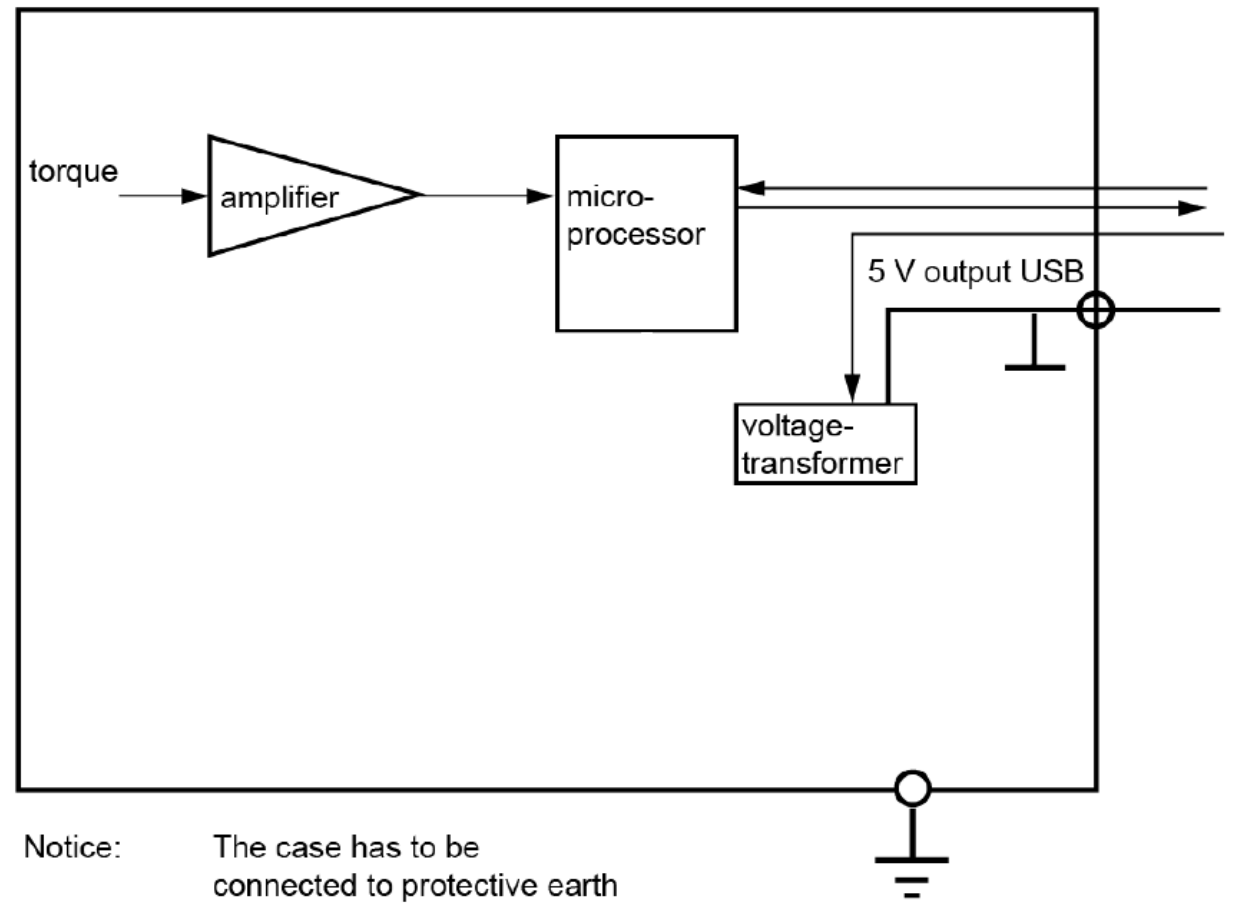

Figure 3: Ground connection

### <span id="page-8-0"></span>**3.5 Running cables**

In general the following applies:

- The torque sensor must be grounded via its mounting screws.
- The USB cable length should not exceed 2 m. For longer cables it may be necessary to connect an active USB hub in the cable link to avoid losing the USB connection.

burster

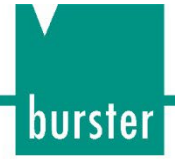

# <span id="page-9-0"></span>**4 Rotating torque sensors, model 8655/8656/8661, USB version**

### <span id="page-9-1"></span>**4.1 Electrical connection**

The USB socket is supplied with a protective dust cap fitted. Before putting the sensor into use, this cap must be levered off with a suitable tool, without damaging it. It is not meant to be cut off!

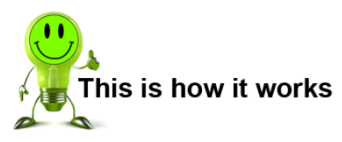

1. Carefully prise off the protective cap using a pointed tool.

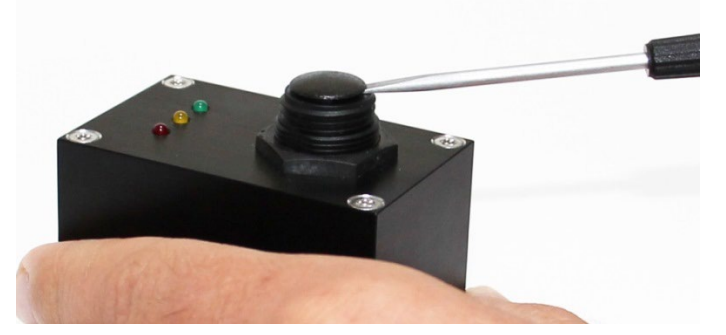

2. Take the cap off the USB socket.

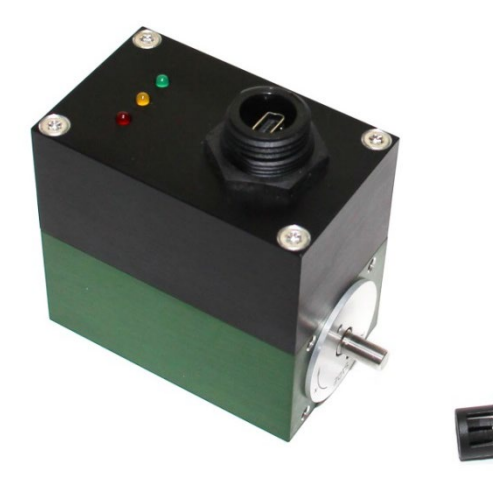

- 3. Connect the torque sensor to a computer using the supplied USB cable.
- 4. Please be sure to follow the instructions in section [3.2](#page-6-2) [Power supply](#page-6-2) on page [7.](#page-6-2)
- 5. The torque sensor goes through a self-test mode lasting 4 seconds after power-up. Once the self-test has finished, all the LEDs – if fitted – light up solidly for about 1 s. Then the sensor is ready for operation.

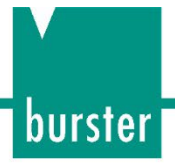

### <span id="page-10-0"></span>**4.2 Power supply**

After the torque sensor is connected to the USB port, the sensor identifies itself as a "high power device". In this case, the device draws 495 mA from the USB port. Usually this is not a problem for desktop PCs.

For laptops, however, several USB ports may share one power supply that is additionally loaded by other connected USB devices (mouse etc.) Therefore, under some circumstances, the torque sensor may be supplied with too little power and cannot register its presence. In this case, you need to connect the torque sensor to the laptop via an active USB hub.

**Note:** The actual power consumption is:  $P = 5 V * 0.35 A = 1.75 VA$ .

### <span id="page-10-1"></span>**4.3 Connector pin-out**

The USB interface complies with the USB 2.0 standard and the pin assignment is as usual. The built-in connector on the torque sensor is a "USB Mini B" plug.

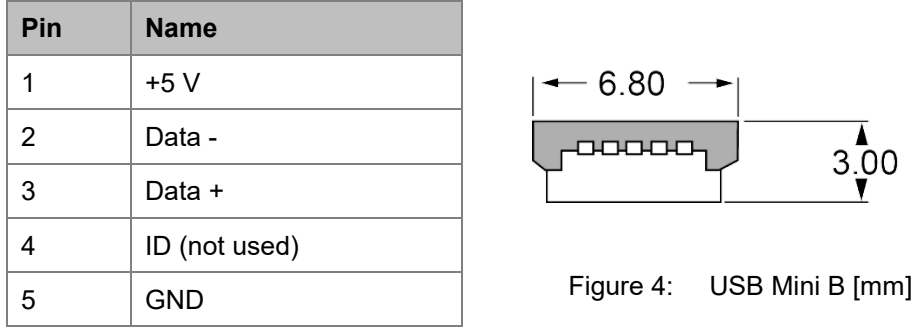

The connector fitted on the supplied cable is a "USB Type A" plug.

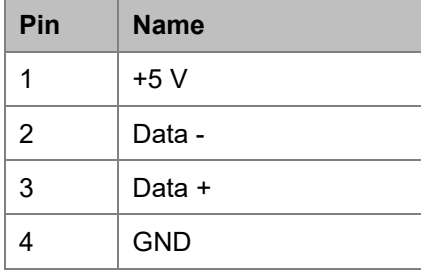

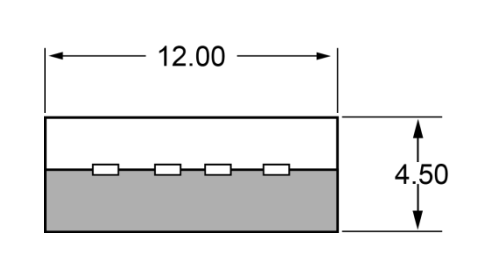

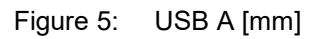

### <span id="page-10-2"></span>**4.4 Ground connection**

The common ground connection "Digital Ground GND" is shared by:

- USB plug casing
- **Shield**
- Sensor housing
- Protective ground

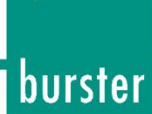

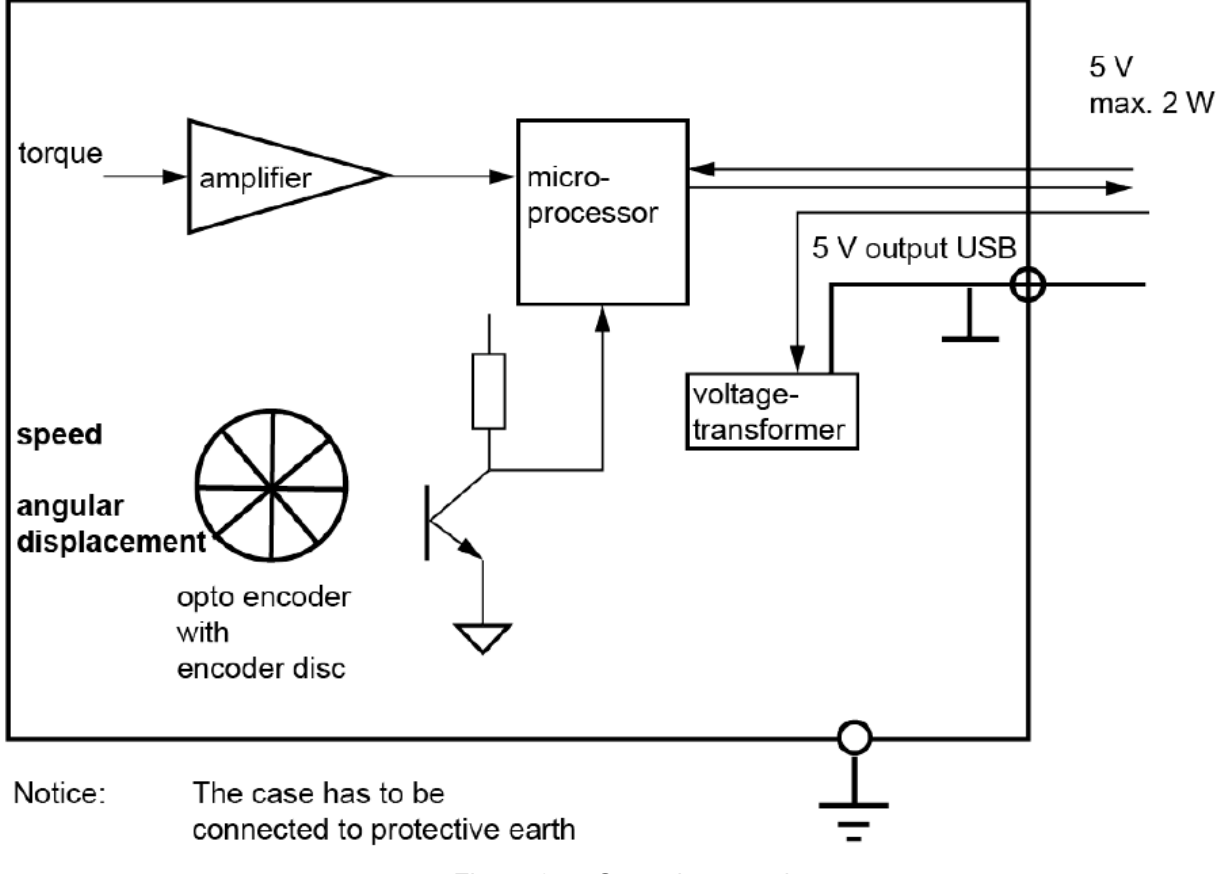

Figure 6: Ground connection

### <span id="page-11-0"></span>**4.5 Running cables**

In general the following applies:

- The torque sensor must be grounded via its mounting screws.
- The USB cable length should not exceed 2 m. For longer cables it may be necessary to connect an active USB hub in the cable link to avoid losing the USB connection.

<span id="page-12-0"></span>**5 DigiVision software**

## <span id="page-12-1"></span>**5.1 Device list / Device detection**

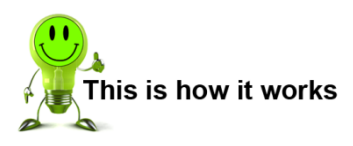

- 1. Open DigiVision.
- 2. Go to "File" > "Find devices…".

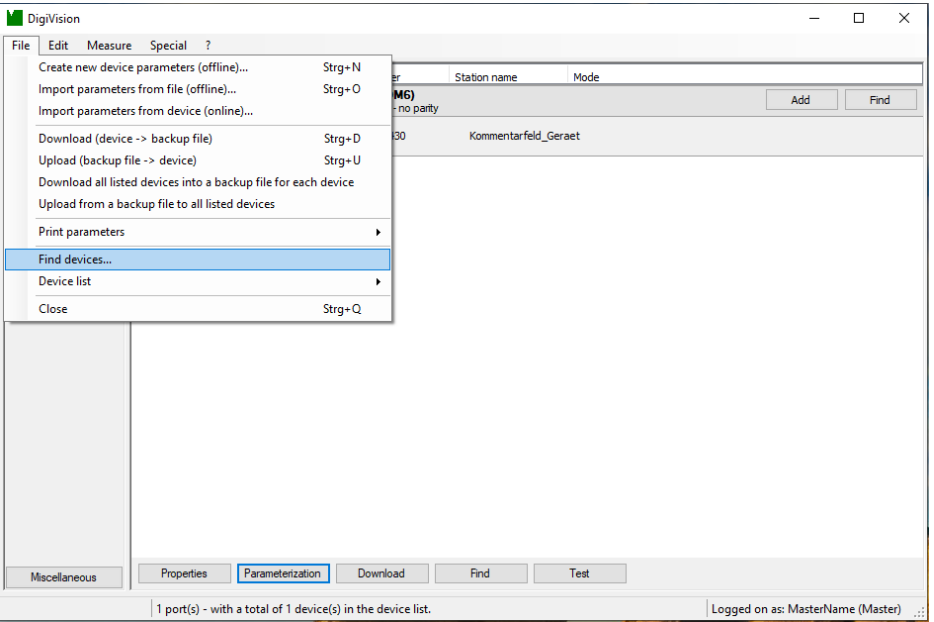

3. As soon as the torque sensor has been detected, it is displayed under the associated port.

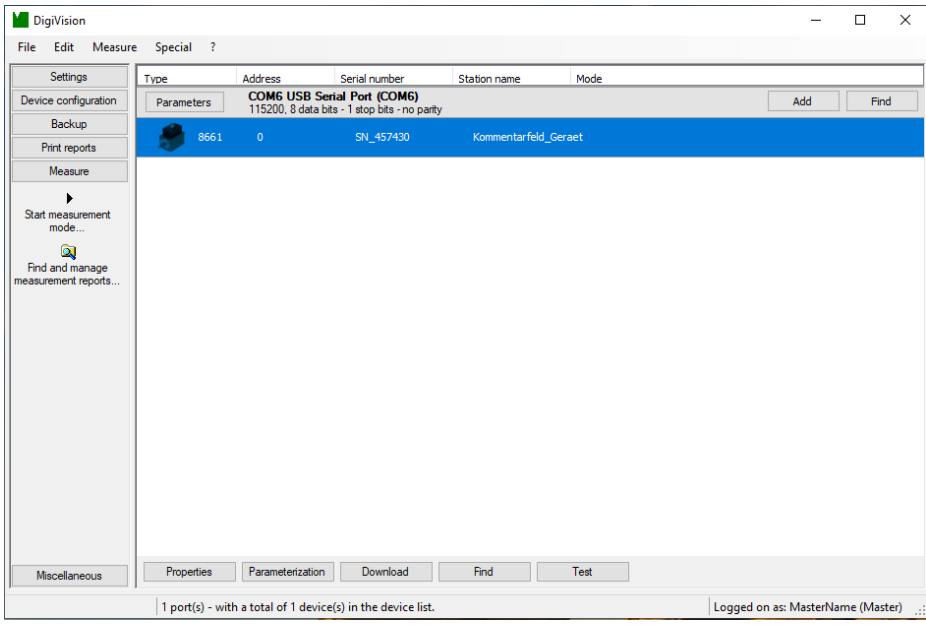

### <span id="page-12-2"></span>**5.2 Device settings**

You can access the "Device settings" menu from the DigiVision device list.

# burster

# **DIGIVISION DREHMOMENT**

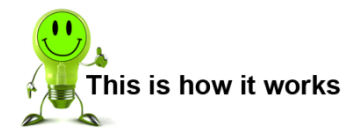

- 1. Open the device list in DigiVision.
- 2. Select the torque sensor and click "Parameterization".

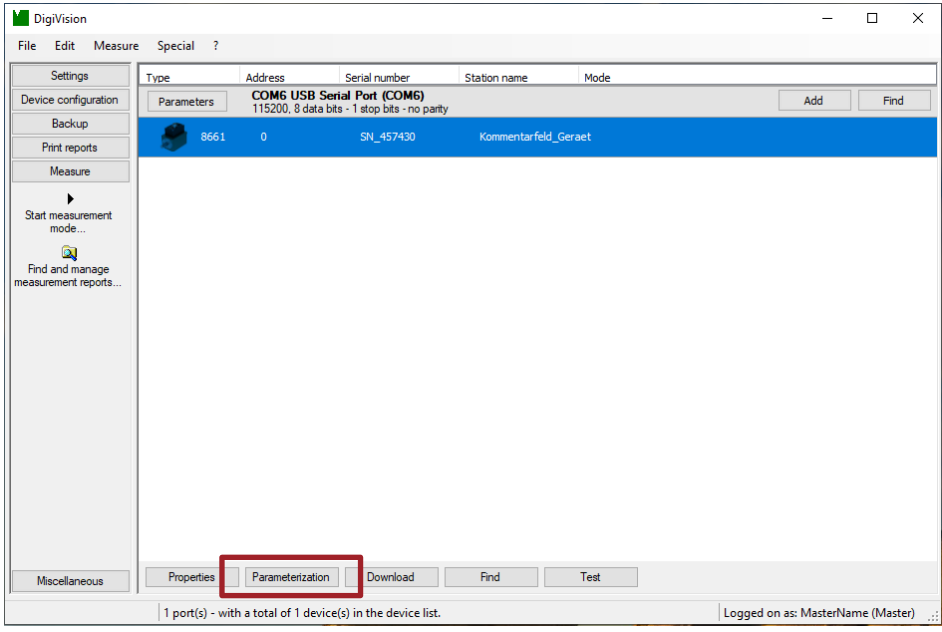

3. You can now configure the sensor-specific settings.

### <span id="page-14-0"></span>**5.3 Setup**

#### <span id="page-14-1"></span>**5.3.1 Setting up rotating sensors**

On the "Settings" tab, you can specify the units and conversion factors to be used for the relevant measurement channels. Units suitable for the measured variable should be selected, otherwise errors may occur when displaying the measured value and in its interpretation.

With "Number of Averages" you can set the number of individual measured values to be used to form an arithmetic mean. The value can be set in the range  $N = 1$  to  $N = 20$ . When  $N = 1$ , averaging is not performed. In this case, the value at the output is refreshed every 10 µs. This corresponds to 100 000 digitizations per second. So if you select  $N = 20$ , for example, then a measuring time of 200 µs is needed for a new value at the output (20 x 10 = 200  $\mu$ s). The averaging has a direct effect on the measured values per second. The higher the averaging value, the fewer measured values per second are possible.

If the torque sensor includes the speed/angle measurement option, you can switch between these two measurement modes on this tab.

If the torque sensor is the optional dual-range version, you can also select the required measurement range here. Applying the settings saves them in the sensor.

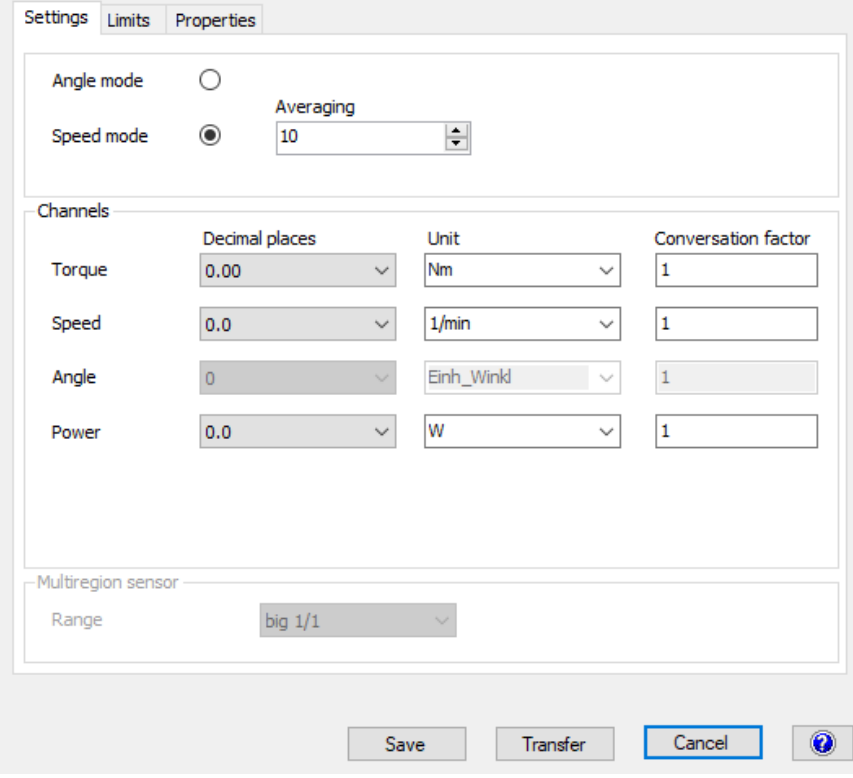

Figure 7: Settings for rotating sensors

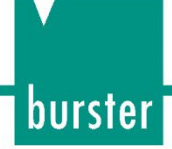

#### <span id="page-15-0"></span>**5.3.2 Setting up non-rotating sensors**

On the "Settings" tab, you can specify the units and conversion factors to be used for the relevant measurement channels. It is important to select units that make sense and are suitable for the measured variables, otherwise errors may occur when displaying the measured value.

With "Number of Averages" you can set the number of individual measured values to be used to form an arithmetic mean. The value can be set in the range  $N = 1$  to  $N = 50000$ . When  $N = 1$ , averaging is not performed. In this case, the voltage value at the output is refreshed every 10 µs. This corresponds to 100 000 digitizations per second. So if you select  $N = 50 000$ , for example, then a measuring time of 5 seconds is needed for a new voltage value at the output  $(50 000 \times 10 = 0.5 \text{ s})$ . The averaging has a direct effect on the measured values per second. The higher the averaging value, the fewer measured values per second are possible.

Disable the low-pass filter if you set a value  $N \neq 1$ .

Filter settings: Set the averaging value to N = 1 if you select a cut-off frequency  $\neq$  OFF.

The low-pass filter is a digital filter designed as a first-order low-pass filter.

Apart from the "OFF" setting, you can select various cut-off frequencies. The cut-off frequency is the frequency at which the output signal is attenuated by -3 dB, corresponding to about 70.7 % of the signal at very low frequencies.

If the torque sensor is the optional dual-range version, you can also select the required measurement range here, or activate switching by a voltage level.

Applying the settings saves them in the sensor.

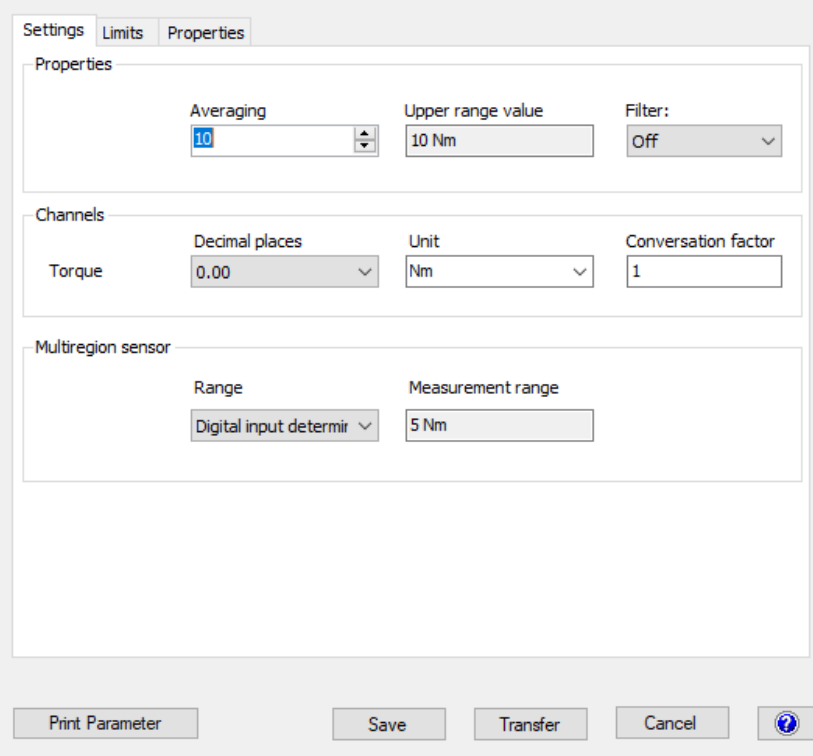

Figure 8: Settings for non-rotating sensors

### <span id="page-16-0"></span>**5.4 Limits**

The "Limits" tab is where you can set the sensor limits you require. Select the level for the limit, the channel reference for this limit and whether you wish to monitor the measurement signal for ≥ or ≤.

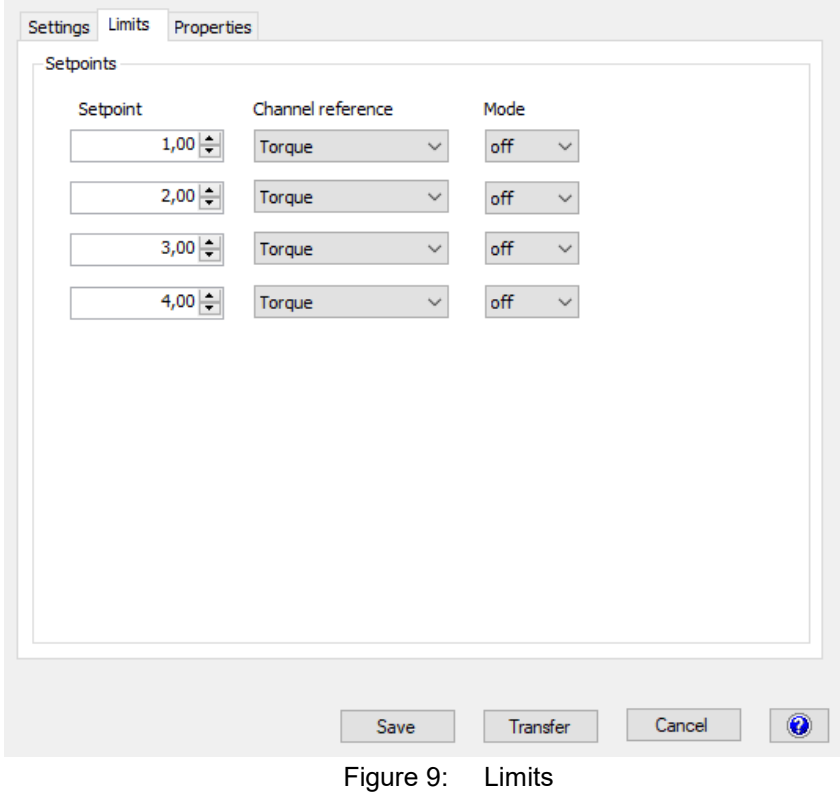

### <span id="page-16-1"></span>**5.5 Properties**

The "Properties" tab contains information about the torque sensor being used. This is where you can find the software version, device type, serial number, device option and calibration date. You can also add comments for documentation purposes.

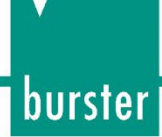

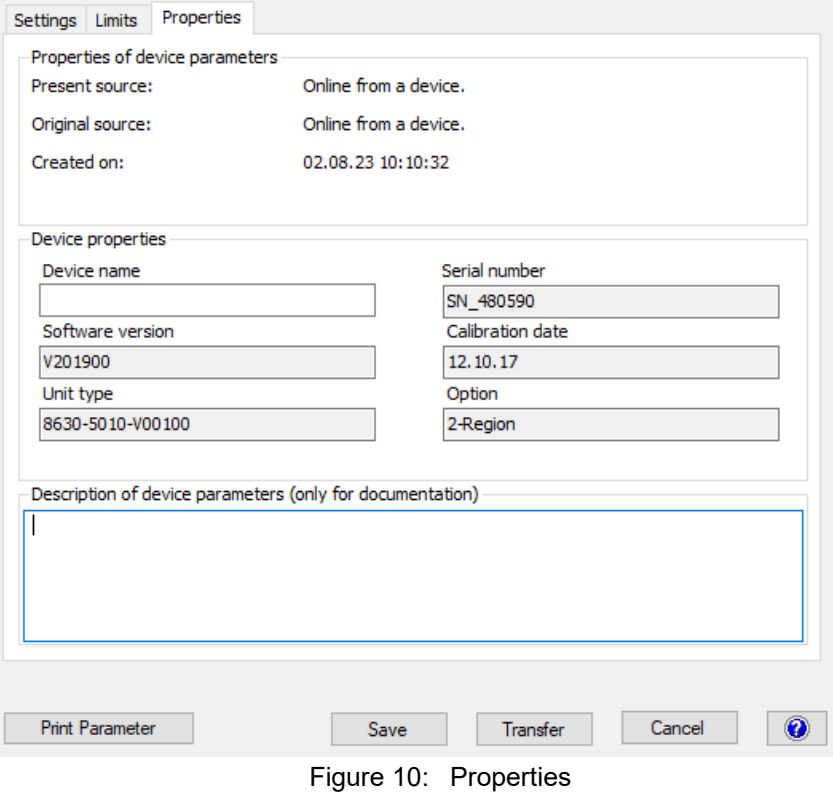

# <span id="page-18-0"></span>**6 Properties, measurement rate etc.**

You can use the "Properties" button to make additional general settings. For instance you can set the measurement rate for the torque sensor here.

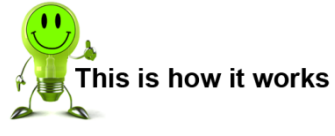

- 1. Open the device list in DigiVision.
- 2. Select the torque sensor and click "Properties".

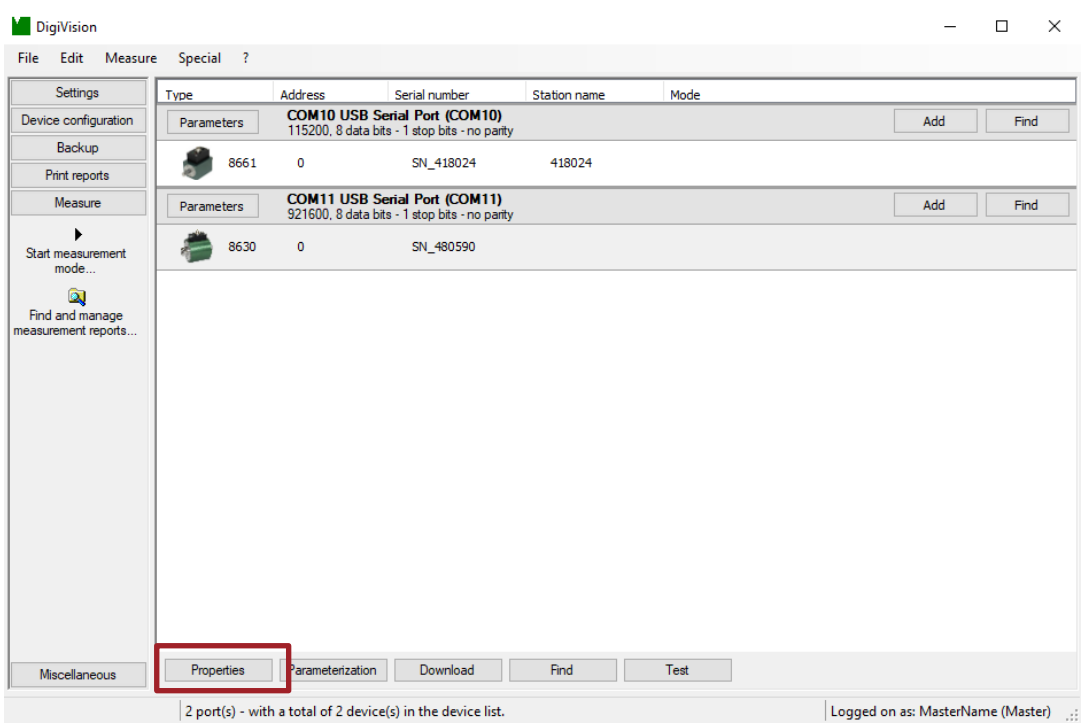

3. You can now configure additional general settings.

### <span id="page-18-1"></span>**6.1 General settings**

The "General information" tab contains general information about the torque sensor being used. You can also enter a station name for the torque sensor, i.e. a name identifying the device.

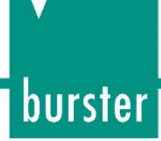

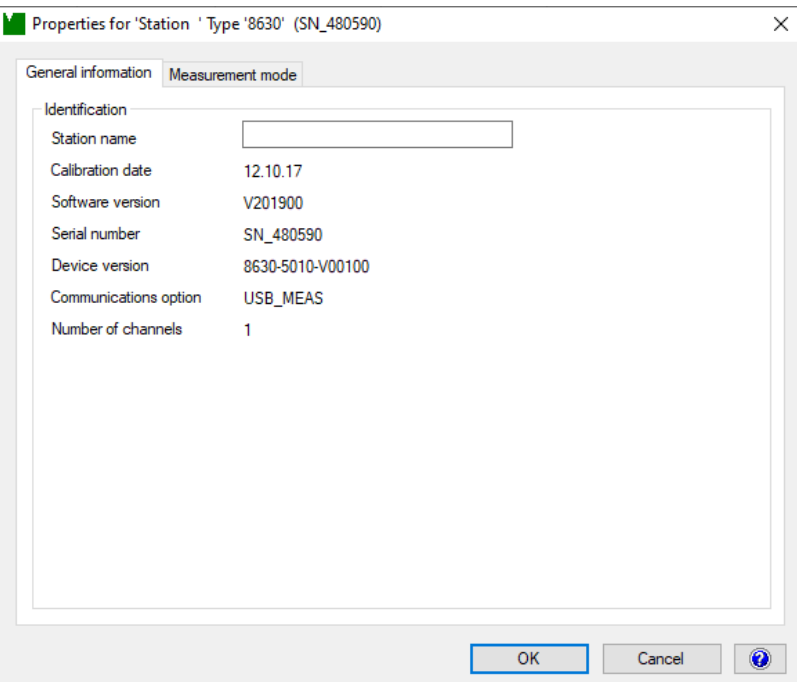

Figure 11: General settings

### <span id="page-20-0"></span>**6.2 Measurement mode and data acquisition**

Different measurement rates (sampling rates) can be selected. The maximum number of measurements/second is determined by the number of averages and the license.

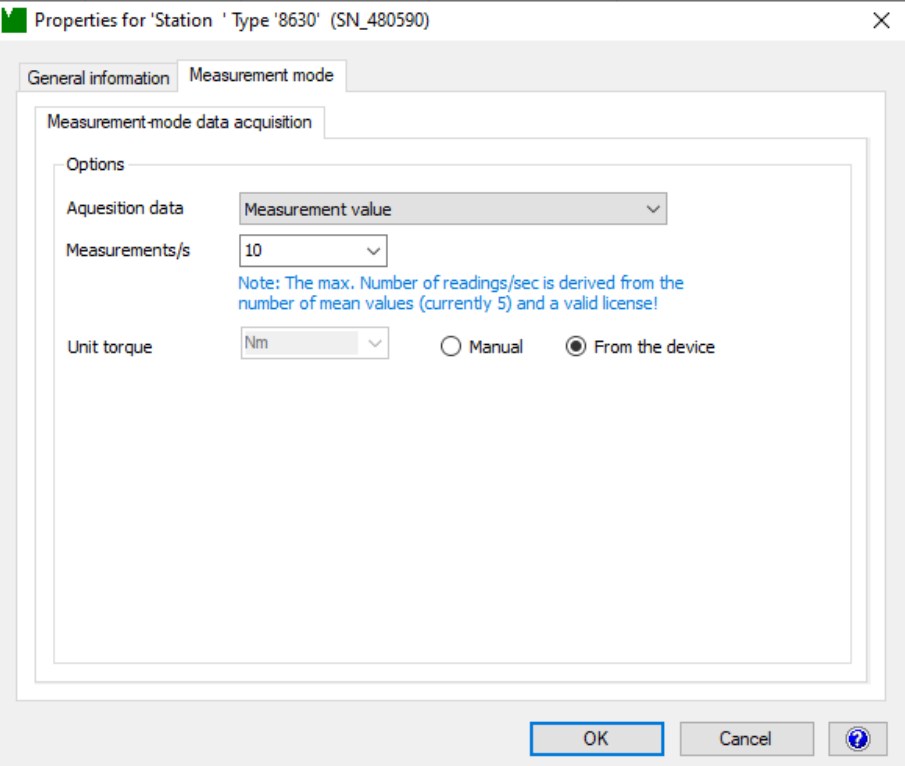

Figure 12: Measurement mode data acquisition for non-rotating sensors

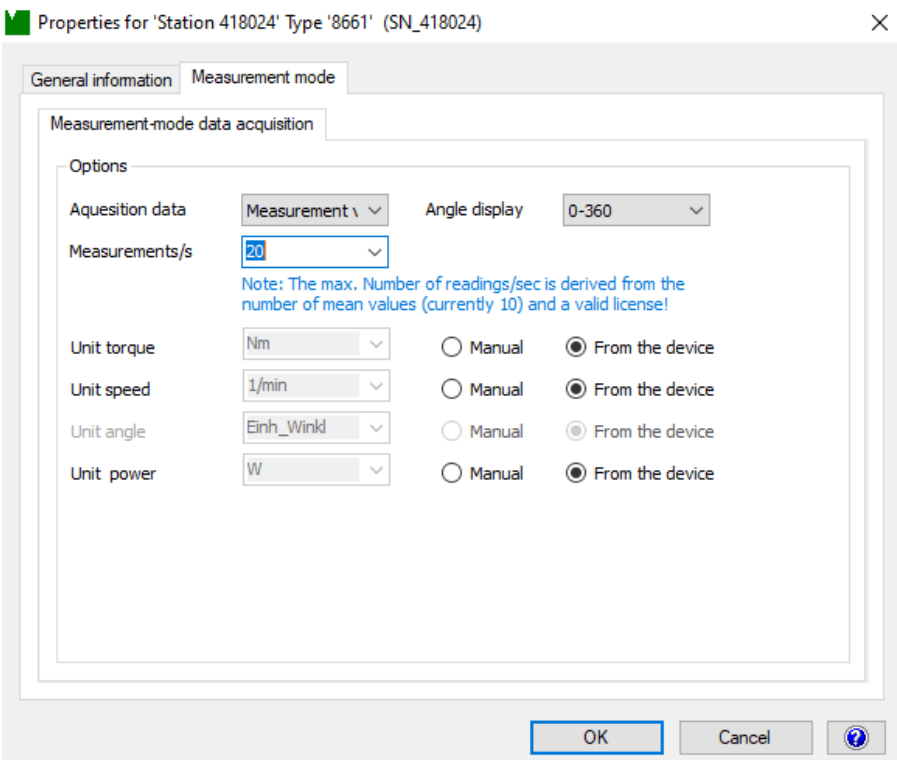

Figure 13: Selecting the measurement rate and acquisition mode for rotating sensors

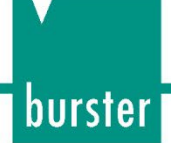

Two different acquisition modes are available. Different measurement rates (sampling rates) can be selected depending on the acquisition mode.

#### **Normal**

Measurement rates of between 0.1 and 20 measurements per second are possible here.

#### **SPOM (Speed optimized POlling Mode), only available with model 8661**

Measurement rates of between 0.1 and 1000 measurements per second are possible here.

#### **Angle display (only available with rotating sensors)**

The "Measurement mode" tab also lets you set how you want to display the (optional) angle reading: from 0 to 360° or continuously without limit.

#### <span id="page-21-0"></span>**6.3 Measurement mode settings**

In DigiVision, numerous different settings can be made for the measurements. You can access the Settings menu directly from the "Measurement mode" function.

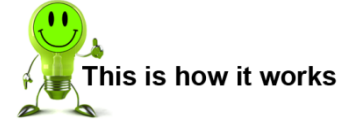

- 1. Open DigiVision.
- 2. Select the "Start measurement mode …" item in the device overview.

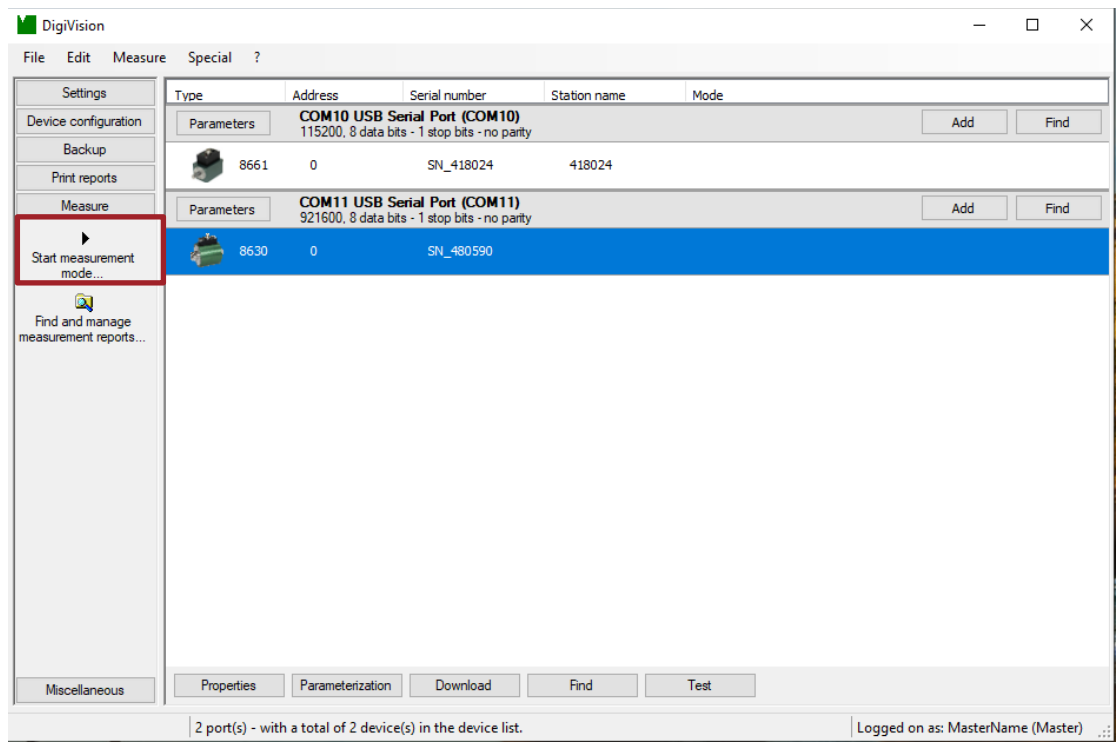

3. Press the "Options" button. This opens the "Basic configuration" window.

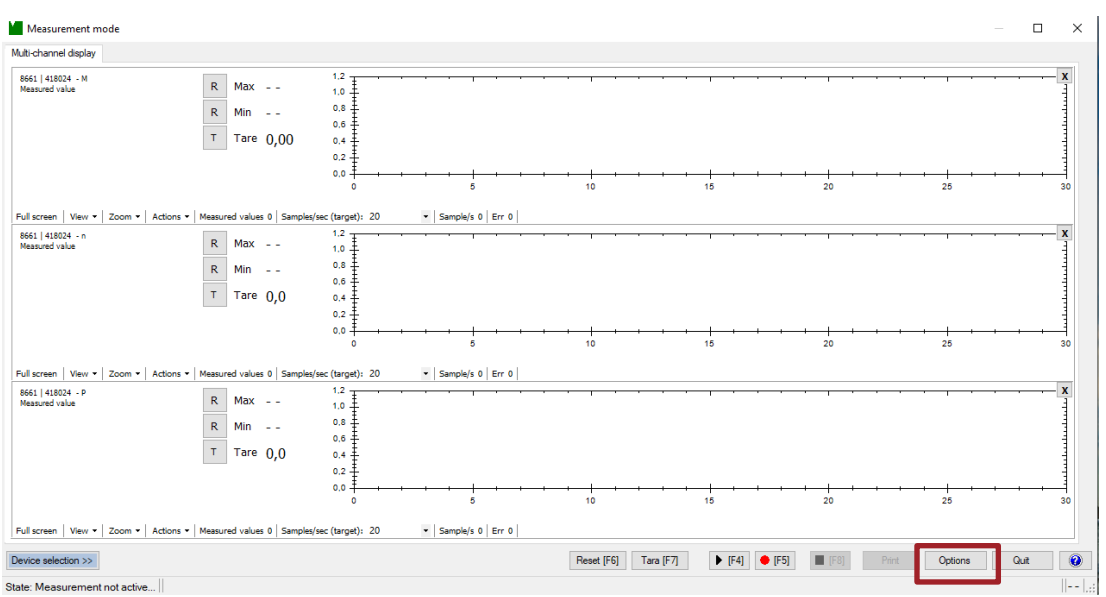

### <span id="page-22-0"></span>**6.4 Basic configuration**

On the "Basic configuration" tab, you can specify how many channels you wish to display. You can also make various settings here for the display and presentation of the measurement curve.

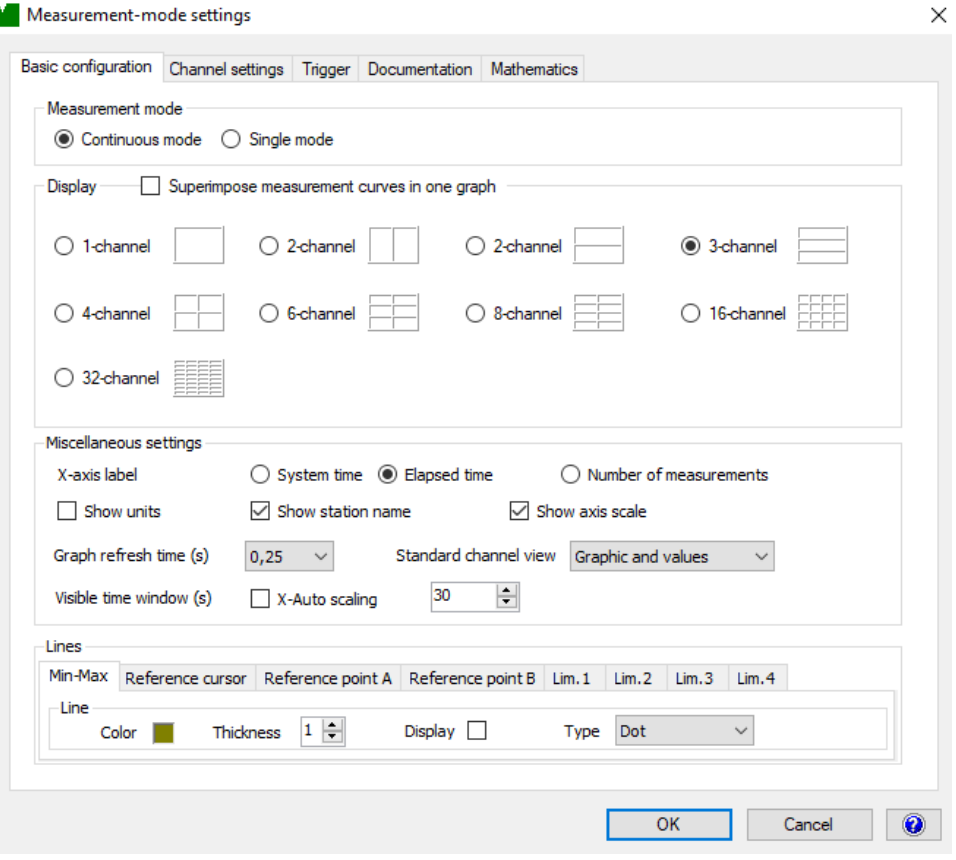

Figure 14: Basic configuration

burster

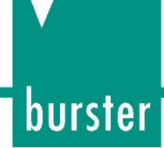

### <span id="page-23-0"></span>**6.5 Channel settings**

The "Channel settings" tab is where you can set specific parameters for each measurement channel.

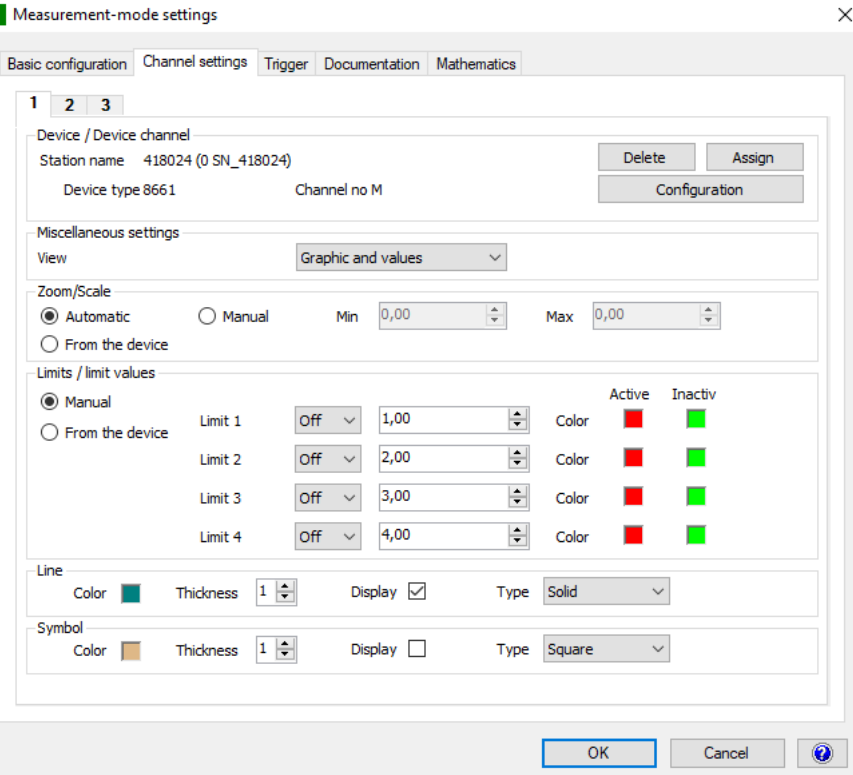

Figure 15: Channel settings

The default setting is to adopt the parameters from the torque sensor, although you can also make manual changes to any parameter. Here you can also define the limits, measurement curve colors and the colors and shapes of the symbols that can be shown in the graphs. You have to make these settings separately for each measurement channel.

### <span id="page-23-1"></span>**6.6 Trigger**

Measurement can also be stopped using a trigger with a suitable stop condition.

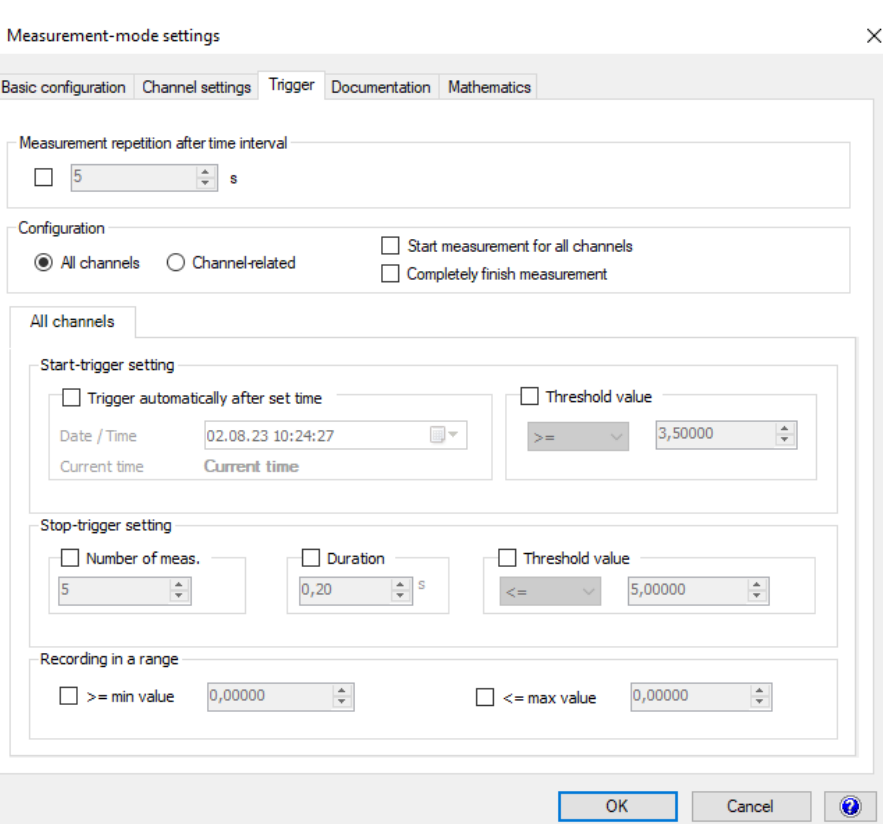

Figure 16: Trigger settings

#### <span id="page-24-0"></span>**6.6.1 Repeat measurement after time interval**

You can use the "Repeat measurement after time interval" setting to specify a time interval after which a repeat measurement shall take place following the end of a measurement process. You can configure the settings to apply to all channels or each channel individually.

#### <span id="page-24-1"></span>**6.6.2 Start-trigger setting**

Here you can define the start condition.

#### <span id="page-24-2"></span>**6.6.3 Stop-trigger setting**

Here you can define the stop condition.

#### <span id="page-24-3"></span>**6.6.4 Recording in a range**

You can use this setting to specify the range of values within which a measurement shall take place.

### <span id="page-24-4"></span>**6.7 Documentation**

Various documentation settings are available here. For instance you can define various counter settings, which can be common to all channels or apply to specific channels. You can also enable/disable the documentation setting.

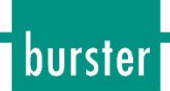

burster

# **DIGIVISION DREHMOMENT**

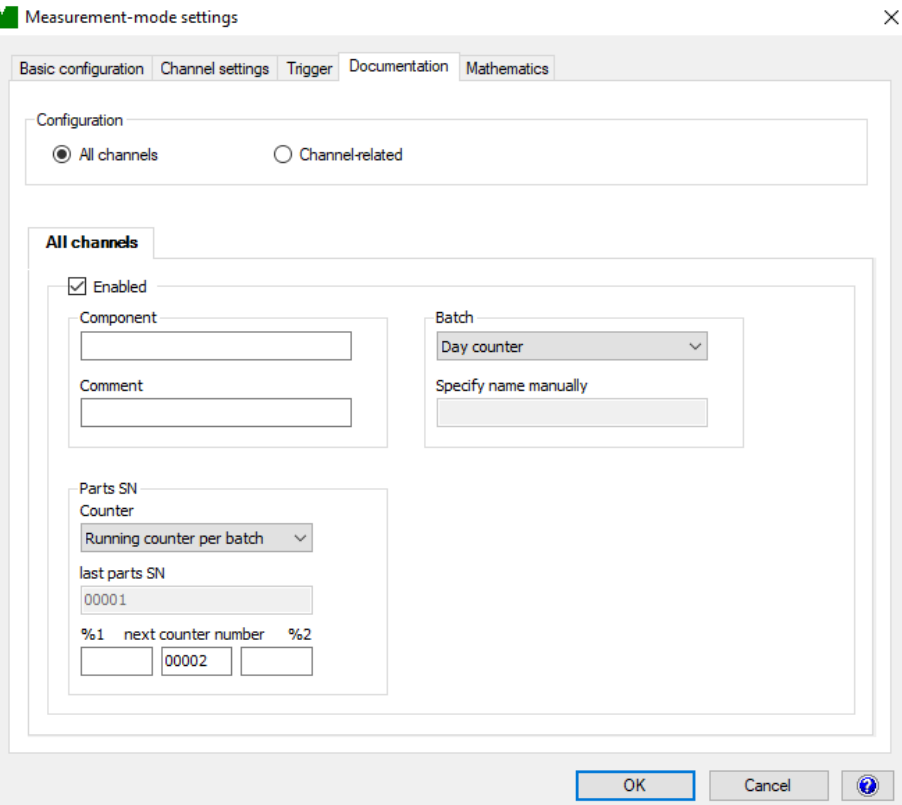

Figure 17: Documentation settings

### <span id="page-25-0"></span>**6.8 Display**

The measurement curves are displayed in a line graph separately for each measurement channel. The measured values are plotted against measurement time in this graph.

You have various zoom and display options available to gain a better view. For instance you can show/hide measurement channels.

Maximum and minimum values (Max, Min) are shown in the area to the left of the graph. You can reset these values using the "R" buttons.

The "T" button tares the current value; the tare value is displayed next to the button. Pressing the button again clears the value.

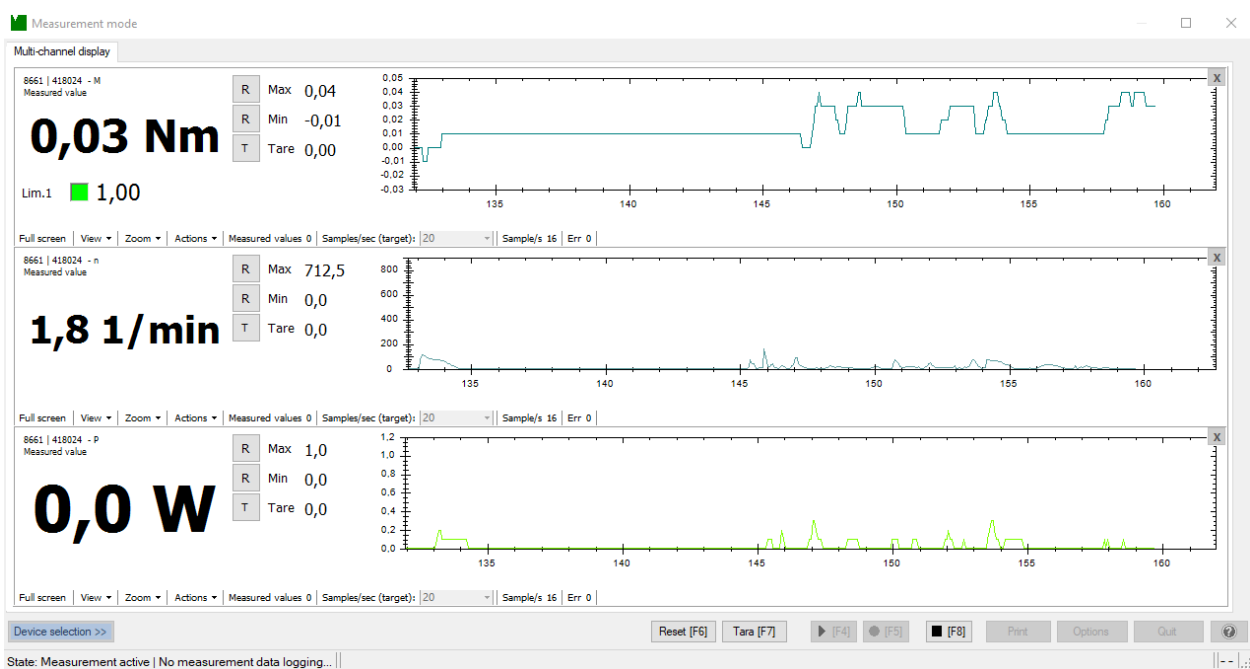

Figure 18: Display showing the measurement curves for torque, speed and mechanical power

In the Standard or Professional multi-channel software versions, you can switch between different views.

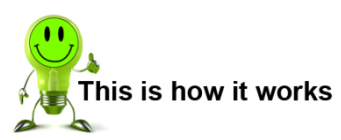

1. Click on "full screen" to get a larger view of the measurement curve. This enlarges the individual graph to full screen size during the measurement process.

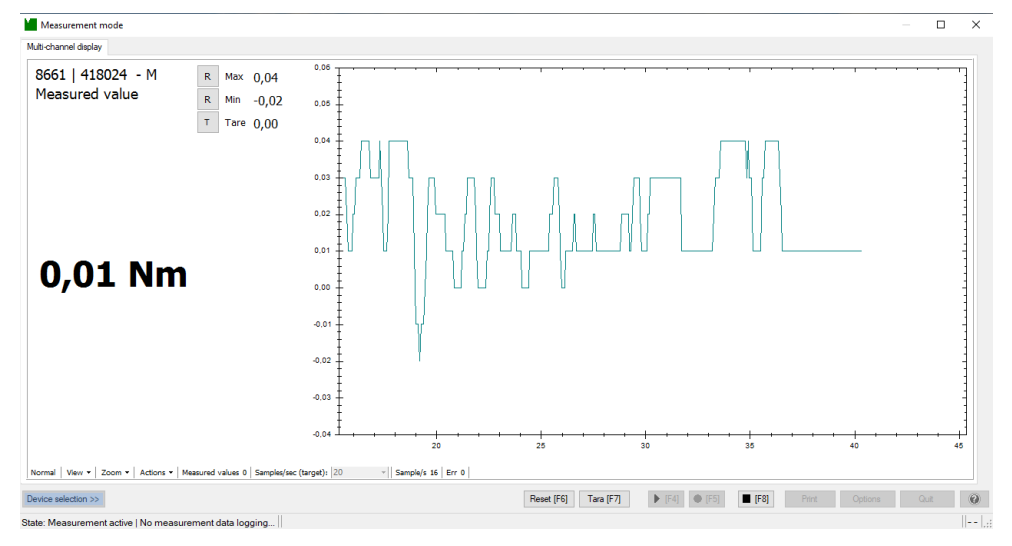

burster

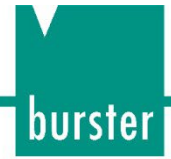

2. Click on "Normal" to revert to the standard view.

### <span id="page-27-0"></span>**6.9 Start and stop measurement**

To start a measurement with DigiVision and a connected torque sensor, follow the steps below:

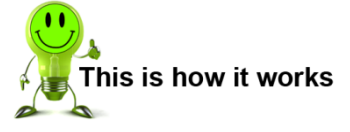

1. Select the torque sensor in the device list and click "Start measurement mode..." under "Measure" in the left-hand menu bar.

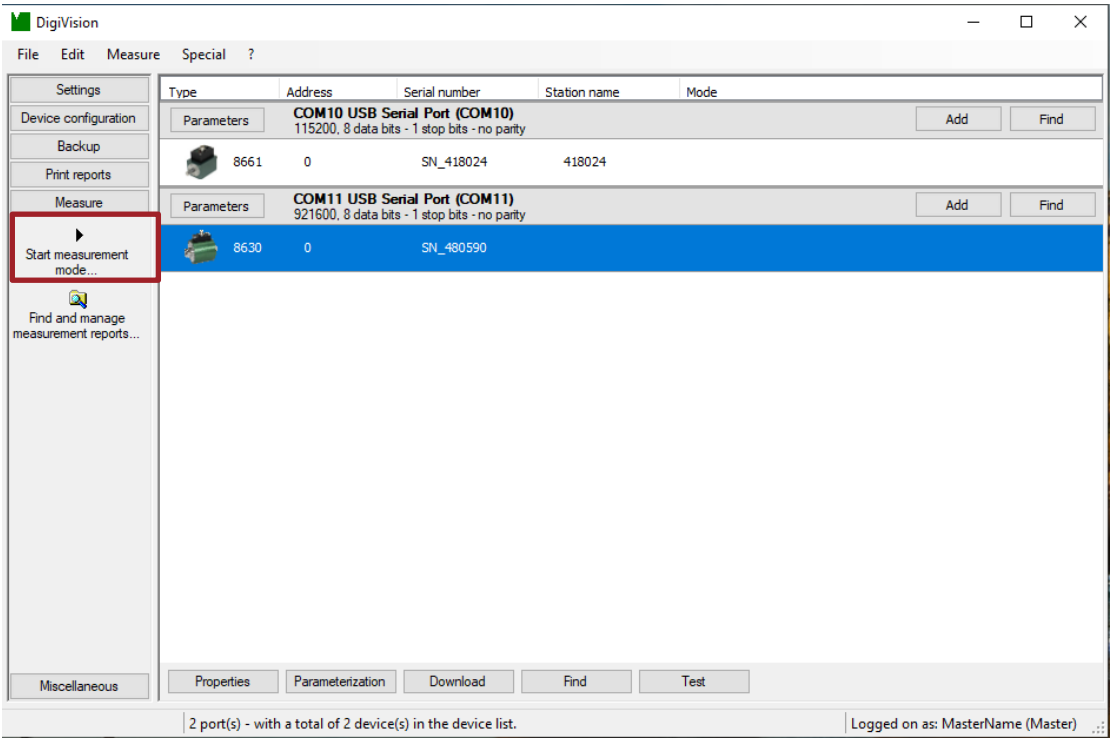

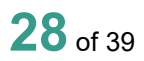

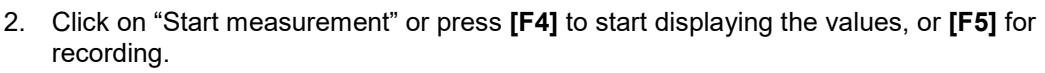

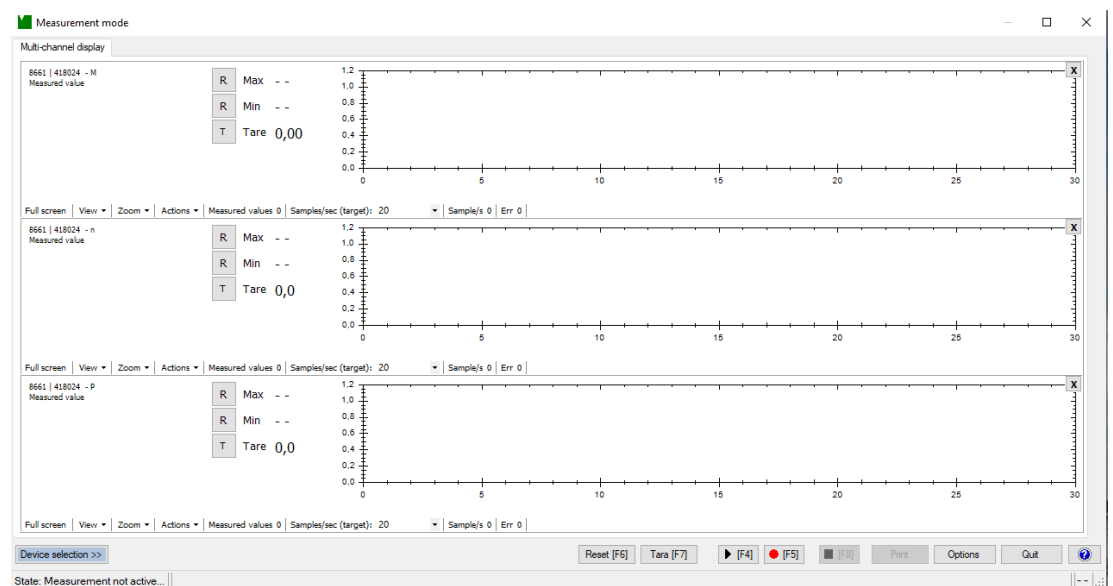

- 3. During the measurement process, the instantaneous measured value and minimum and maximum values are displayed and updated at the set measurement rate. Click on "R" or press **[F6]** to reset the maximum or minimum values, "T" or **[F7]** to tare the current value.
- 4. To stop measuring, click "Stop measurement" or press **[F8]**. Measurement can also be stopped using a trigger with a suitable stop condition. For more information on the trigger function, see section [6.6](#page-23-1) [Trigger](#page-23-1) on page [24.](#page-23-1)

### <span id="page-28-0"></span>**6.10 Measurement reports**

**Note:** If you wish to save the raw data for the measurement data reports, before starting measurement you must tick the "Save raw data measurement files" under "Preferences" > "Data storage".

#### <span id="page-28-1"></span>**6.10.1 Measurement report finder**

DigiVision has a convenient archiving feature for measurement reports. It lets you save all measurements that have been made, and then retrieve them again as required. You can use the "find reports" feature to perform the following actions for one or more reports: view, analyze, print, save as a PDF document or export to an Excel file.

burster

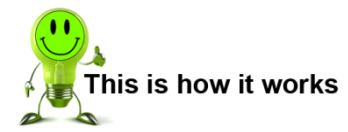

burster

1. To access the report search, click on "Measure" in the left-hand menu bar and then on "Find and manage measurement reports".

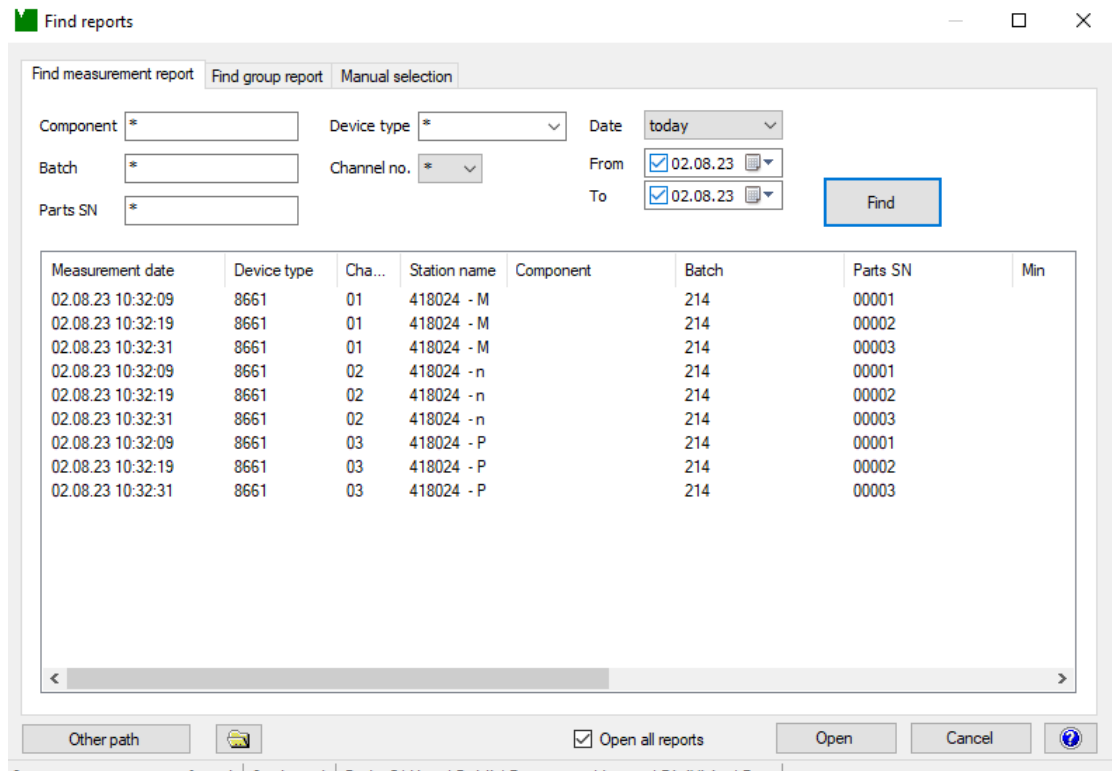

- 9 measurement reports found. | 0 selected. | Path: C:\Users\Public\Documents\burster\DigiVision\Data |
- 2. Here you have a choice of two different report types: measurement report or group report.

A measurement report displays each individual physical variable (M,  $\alpha$ , n, P), which are presented as one measurement sequence. A group report is a report that contains all the measurement sequences. The individual measurement reports that were involved in the measurement are recorded here. This makes it easier to assign the measured variable. Select the report type you require.

- 3. Various filters such as device type, date and channel number can be used to reduce the number of measurement reports displayed for a clearer picture. Left-click on the measurement report you want to select. If you want to select more than one measurement report, hold down the **[CTRL]** key while selecting multiple reports.
- 4. Once you have selected the measurement reports, click "Open".

### <span id="page-30-0"></span>**6.10.2 Archive viewer**

Once you have selected the measurement reports from the Find reports window, the Archive viewer opens. This gives you detailed information on your measurement. The Archive viewer is also the management center for viewing and editing measurement reports.

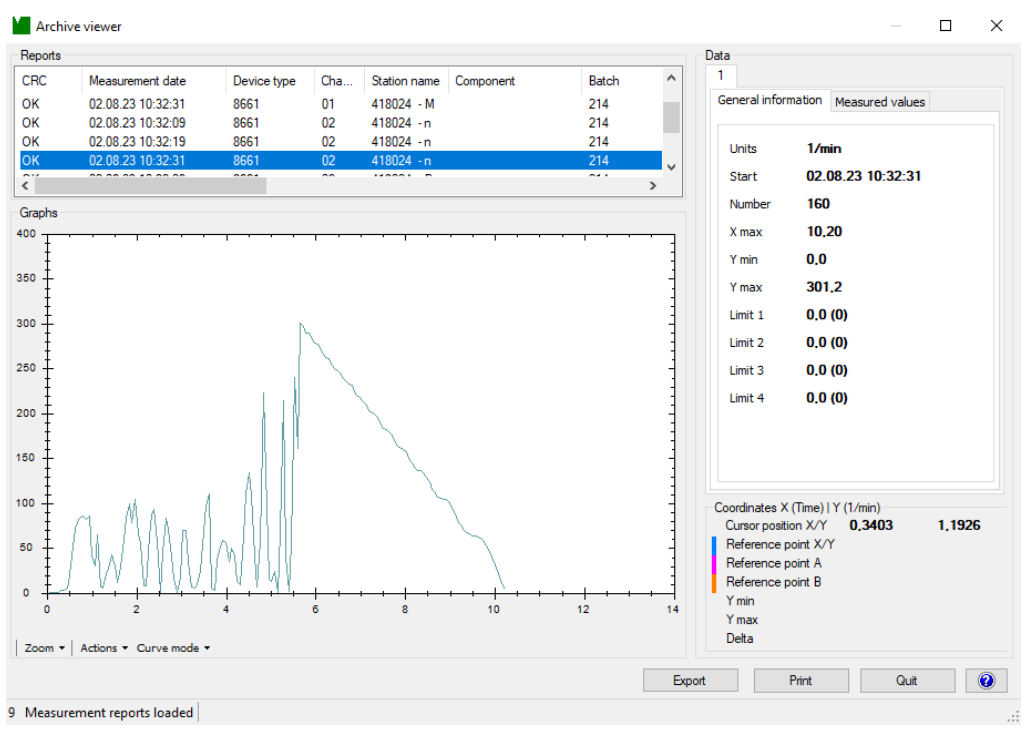

Figure 19: Archive viewer

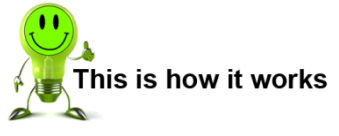

- 1. To view each measurement report separately, left-click on the desired measurement report.
- 2. To group together several measurement reports, i.e. to superimpose the measurement curves in one graph, press the **[CTRL]** key while left-clicking on the measurement reports you wish to display.

#### <span id="page-30-1"></span>**6.10.3 Export measurement reports to Excel**

**Note:** To export the measurement reports in the Excel format you will need Microsoft Excel or an equivalent piece of software.

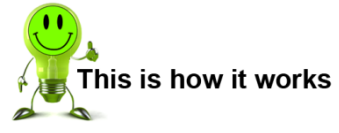

- 1. Once you have selected the measurement reports you click on "Export" to export an XLS file.
- 2. Specify whether you wish to export all the reports or just those you have selected.
- 3. Specify the path to the directory in which you wish to save the file. The default setting is to save the XLS files in the same directory as the measurement reports. You can also specify an alternative path here.

burster

# **DIGIVISION DREHMOMENT**

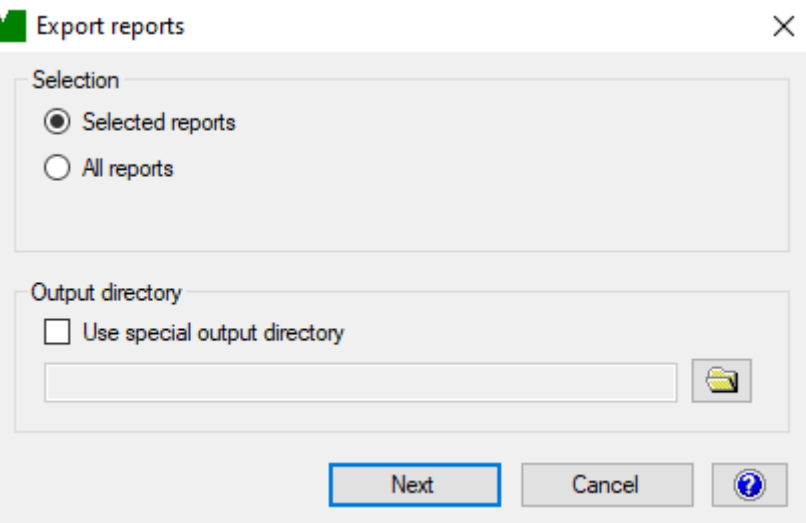

- 4. Click "Next".
- 5. The data is converted and saved in the specified directory.

### <span id="page-31-0"></span>**6.10.4 Print measurement reports**

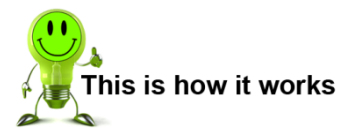

1. Once you have selected the measurement reports you click "Print".

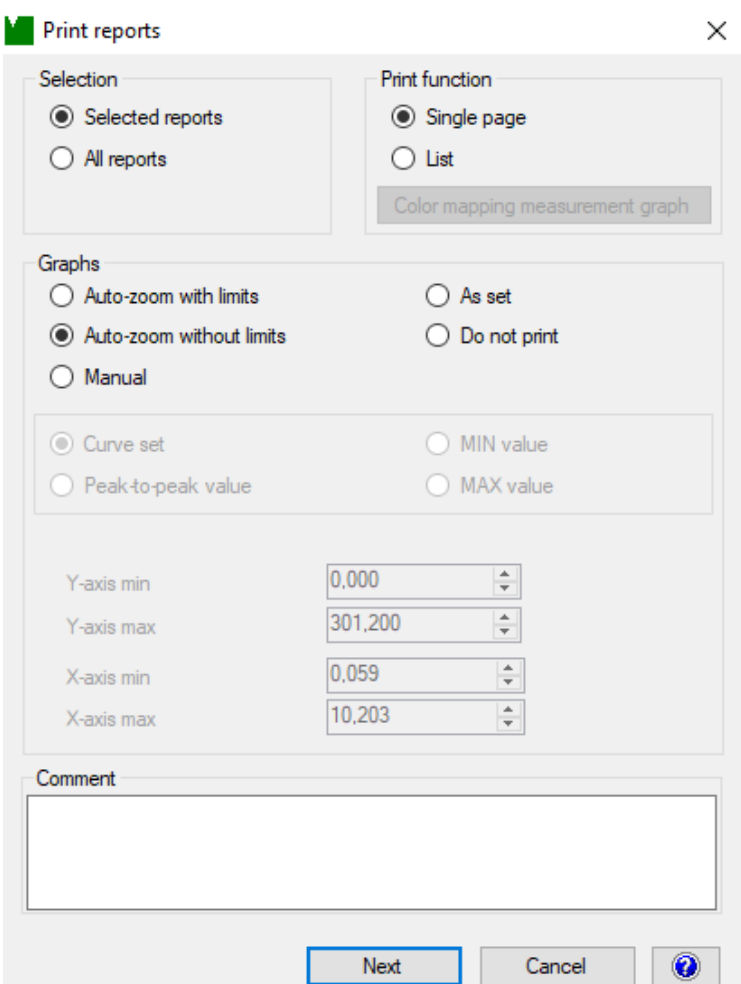

- 2. Select how you want the measurement reports to be printed.
- 3. Click "Next". The Print Options window opens.

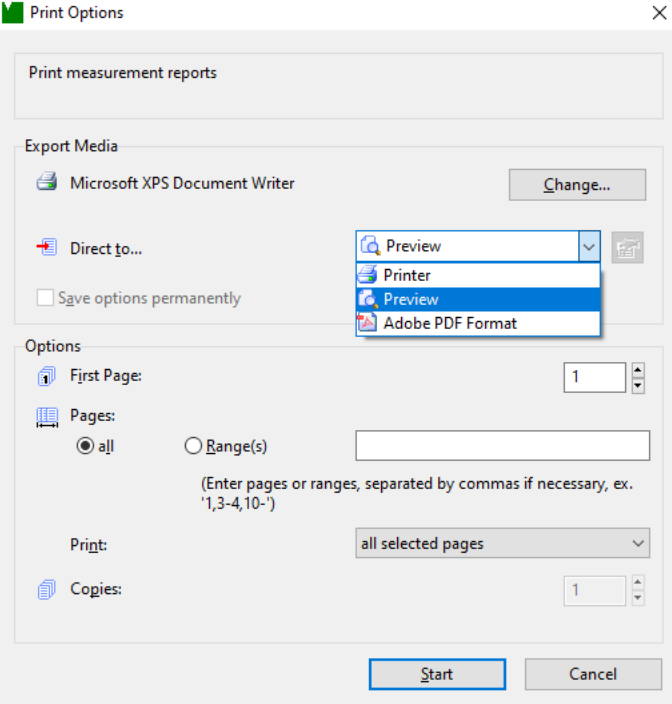

burster

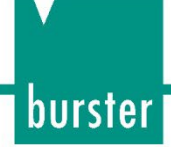

- 4. Now specify how you want the data to be output. You have the option to choose a printer, print preview or output as a PDF document.
- 5. Click on "Start".
- 6. The data is output according to your settings.

# <span id="page-34-0"></span>**7 Installing DigiVision**

### <span id="page-34-1"></span>**7.1 System requirements**

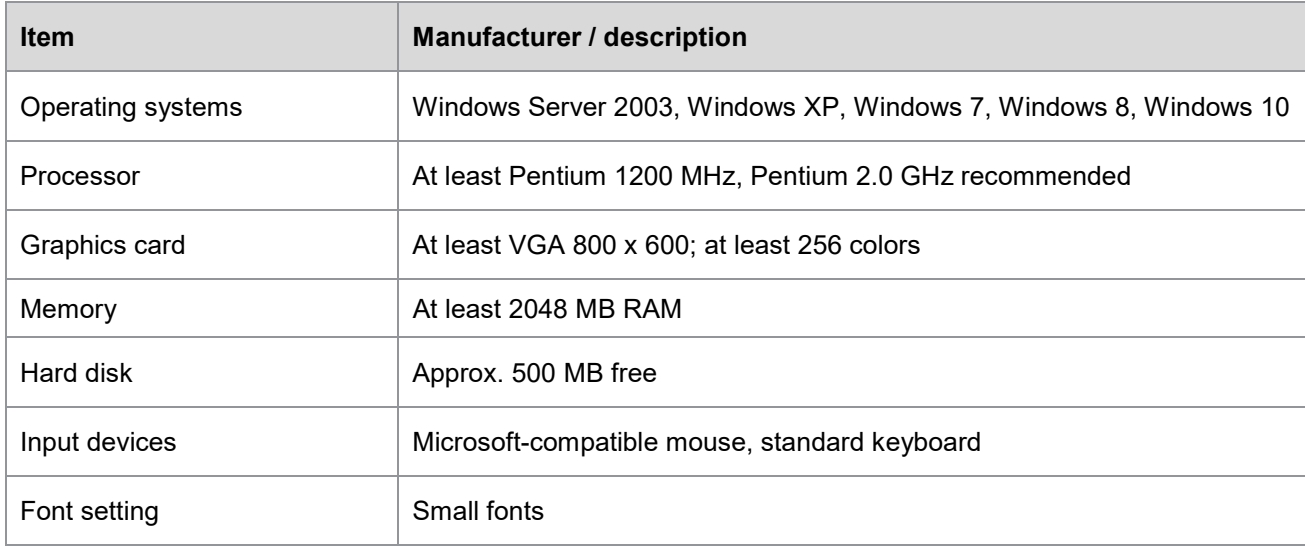

### <span id="page-34-2"></span>**7.2 Software installation**

**IMPORTANT:** To install DigiVision, the user needs to be logged in as an administrator.

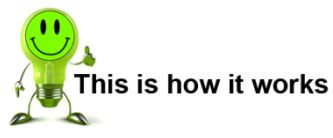

- 1. Download the latest version of DigiVision from our website and unzip the package.
- 2. Run Setup.exe and follow the instructions of the installation routine.

### <span id="page-34-3"></span>**7.3 Driver installation**

If DigiVision has been installed, it is not necessary to install the drivers separately. If you want to install just the drivers, e.g. if LabView is used, please install the burster Instrument drivers. The driver package can be found in the download area on our website.

**IMPORTANT:** To install the driver, the user needs to be logged on as an administrator.

### <span id="page-34-4"></span>**7.4 Data storage**

In order to be able to store the raw data from measurements carried out, you simply need to enable the option "Save raw-data measurement files" once before starting the measurement.

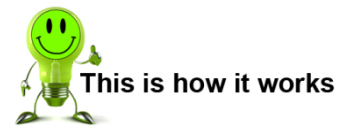

- 1. In the DigiVision device list, click on "Edit" > "Preferences" > "Data storage".
- 2. Tick the checkbox for "Save raw-data measurement files" and click "OK".

# burster

# **DIGIVISION DREHMOMENT**

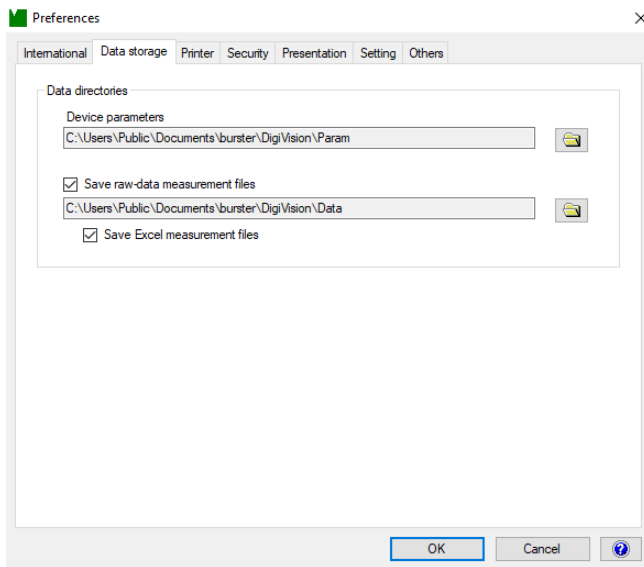

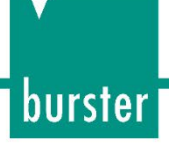

## <span id="page-36-0"></span>**8 Software version and licensing**

### <span id="page-36-1"></span>**8.1 DigiVision Light**

The USB torque sensor is supplied with the free DigiVision Light configuration and analysis software. This version provides the following functions:

- Measurement function for one sensor
- Maximum sampling rate of 200 measured values per second
- Display of angle or speed (for relevant sensor model)
- Calculation of mechanical power (only with the angle or speed measurement option)

### <span id="page-36-2"></span>**8.2 86xx-P100, Standard version**

An upgrade from the DigiVision Light version to the Standard version (86xx-P100) can be purchased as an option (license key). In comparison to the Light version, the Standard version includes the following extra functions:

- 16-channel measurement for up to 16 sensors in parallel
- Maximum sample rate of the sensor possible

In the multichannel versions, you can switch between different views (for further details see section [6.8](#page-25-0) [Display](#page-25-0) on page [26\)](#page-25-0).

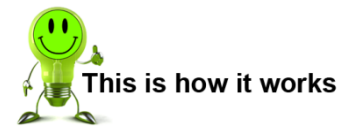

- 1. Click on "full screen" to get a larger view of the measurement curve. This enlarges the individual graph to full screen size during the measurement process.
- 2. Click on "Normal" to revert to the standard view (see section [6.8](#page-25-0) [Display](#page-25-0) on page [26](#page-25-0) for details).

### <span id="page-36-3"></span>**8.3 86xx-P200, Professional version**

The DigiVision Professional version (86xx-P200) is available as an upgrade for DigiVision Light or Standard. In comparison with the Standard version, the Professional version includes the following extra functions:

- Additional user-configurable mathematical channels.
- 32-channel measurement for up to 32 sensors in parallel

See below for an example of how to configure an additional mathematical channel. Simple calculations such as calculating the efficiency or difference speeds and also complex mathematical operations can be performed.

### <span id="page-36-4"></span>**8.4 Licensing**

To activate the DigiVision Standard or Professional version, follow these steps:

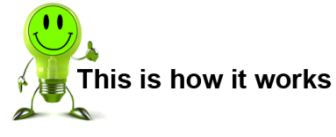

1. In the top menu bar, click Help > Licensing.

# burster

# **DIGIVISION DREHMOMENT**

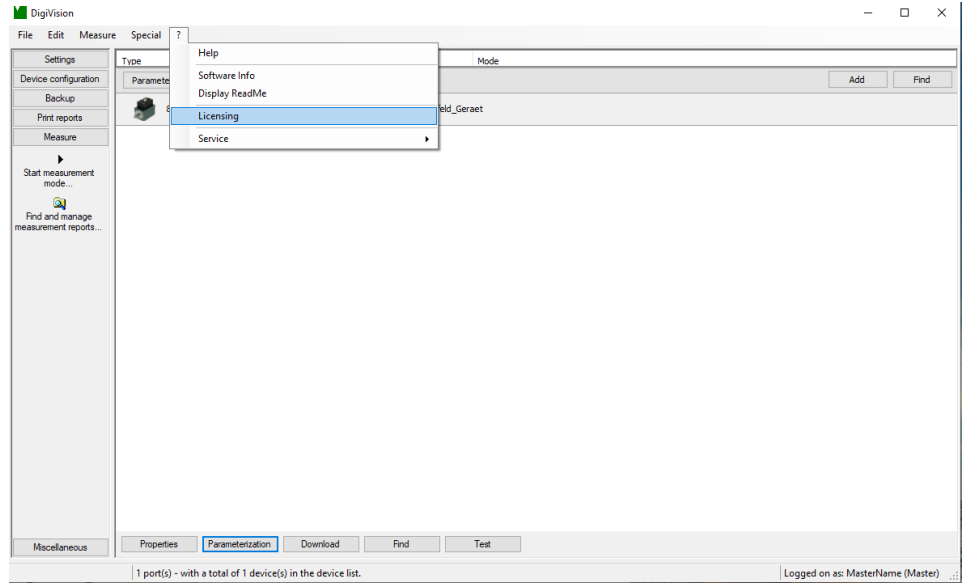

2. Enter your license key. The license key could look like this: 12345-12345-12345-12345. Make sure that you enter the license key exactly as it appears in your license documents.

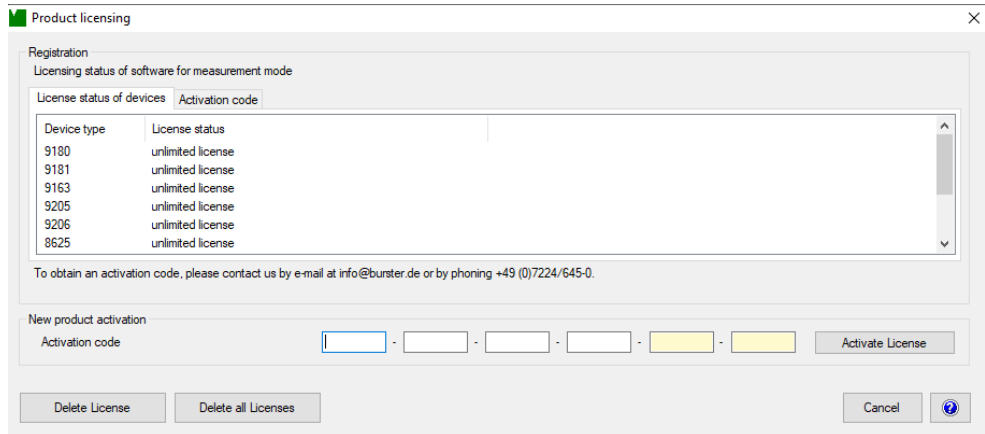

3. Click "Activate License". When the correct license key is entered, the corresponding device type is activated. If the license key is invalid, the licensing process is terminated.

### <span id="page-37-0"></span>**8.5 Uninstall**

Follow these steps to uninstall the software: Go Start > Settings > Control Panel, open the Programs group and select the "DigiVision" entry in the installation list. You can then uninstall the application by selecting "Add/Remove" and "Remove program" in the installation routine.

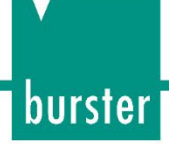

<span id="page-38-0"></span>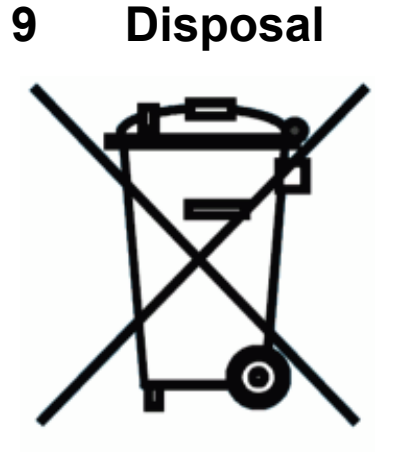

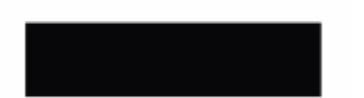

#### **Battery disposal**

In Germany, the end user is legally obliged to return all used batteries, and it is illegal to dispose of batteries in the household waste. This law may also affect you as purchaser of the instrument described here. Please dispose of your used batteries properly and in accordance with national statutory regulations. Either take them to the relevant collection point in your organization or to the collection points provided by your local authority, our company or any battery retail outlet.

#### **Instrument disposal**

If your instrument is no longer usable, please comply with your legal obligations by disposing of the instrument described here in accordance with statutory regulations. You will then be helping to protect the environment!

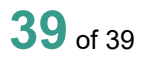